## **Oracle® Fusion Middleware**

Installing WebGates for Oracle Access Manager 11g Release 2 (11.1.2.3.0)

E61294-02

December 2017

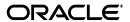

Oracle Fusion Middleware Installing WebGates for Oracle Access Manager, 11g Release 2 (11.1.2.3.0)

E61294-02

Copyright © 1999, 2017, Oracle and/or its affiliates. All rights reserved.

Primary Author: Champa Sampat Contributing Author: Kevin Kessler

This software and related documentation are provided under a license agreement containing restrictions on use and disclosure and are protected by intellectual property laws. Except as expressly permitted in your license agreement or allowed by law, you may not use, copy, reproduce, translate, broadcast, modify, license, transmit, distribute, exhibit, perform, publish, or display any part, in any form, or by any means. Reverse engineering, disassembly, or decompilation of this software, unless required by law for interoperability, is prohibited.

The information contained herein is subject to change without notice and is not warranted to be error-free. If you find any errors, please report them to us in writing.

If this is software or related documentation that is delivered to the U.S. Government or anyone licensing it on behalf of the U.S. Government, then the following notice is applicable:

U.S. GOVERNMENT END USERS: Oracle programs, including any operating system, integrated software, any programs installed on the hardware, and/or documentation, delivered to U.S. Government end users are "commercial computer software" pursuant to the applicable Federal Acquisition Regulation and agency-specific supplemental regulations. As such, use, duplication, disclosure, modification, and adaptation of the programs, including any operating system, integrated software, any programs installed on the hardware, and/or documentation, shall be subject to license terms and license restrictions applicable to the programs. No other rights are granted to the U.S. Government.

This software or hardware is developed for general use in a variety of information management applications. It is not developed or intended for use in any inherently dangerous applications, including applications that may create a risk of personal injury. If you use this software or hardware in dangerous applications, then you shall be responsible to take all appropriate fail-safe, backup, redundancy, and other measures to ensure its safe use. Oracle Corporation and its affiliates disclaim any liability for any damages caused by use of this software or hardware in dangerous applications.

Oracle and Java are registered trademarks of Oracle and/or its affiliates. Other names may be trademarks of their respective owners.

Intel and Intel Xeon are trademarks or registered trademarks of Intel Corporation. All SPARC trademarks are used under license and are trademarks or registered trademarks of SPARC International, Inc. AMD, Opteron, the AMD logo, and the AMD Opteron logo are trademarks or registered trademarks of Advanced Micro Devices. UNIX is a registered trademark of The Open Group.

This software or hardware and documentation may provide access to or information about content, products, and services from third parties. Oracle Corporation and its affiliates are not responsible for and expressly disclaim all warranties of any kind with respect to third-party content, products, and services unless otherwise set forth in an applicable agreement between you and Oracle. Oracle Corporation and its affiliates will not be responsible for any loss, costs, or damages incurred due to your access to or use of third-party content, products, or services, except as set forth in an applicable agreement between you and Oracle.

# Contents

| Pr | eface    |                                                                                                    | vii   |
|----|----------|----------------------------------------------------------------------------------------------------|-------|
|    | Audien   | ice                                                                                                    | vii   |
|    |          | entation Accessibility                                                                                              |       |
|    |          | Documents                                                                                                    |       |
|    | Conver   | ntions                                                                                                    | viii  |
| 1  | Introdu  | ıction                                                                                                    |       |
| 2  | Installi | ng and Configuring Oracle HTTP Server 11 <i>g</i> WebGate for OAM                                                   |       |
|    | 2.1      | Installation Overview of OHS 11g WebGate                                                                            | 2-1   |
|    | 2.2      | Prerequisites for Installing Oracle HTTP Server 11g WebGate                                                         | . 2-2 |
|    | 2.2.1    | Oracle Fusion Middleware Certification                                                                              |       |
|    | 2.2.2    | Prerequisites for 64-Bit Oracle HTTP Server $11g$ WebGates on Windows 2003 and Windows 2008 64-Bit Platforms $$ 2-2 |       |
|    | 2.2.3    | Installing JRE                                                                                                    | . 2-2 |
|    | 2.2.4    | Installing and Configuring Oracle HTTP Server 11g Web Server                                                        | . 2-2 |
|    | 2.2.5    | Installing and Configuring Oracle Access Manager 11g                                                                | . 2-3 |
|    | 2.3      | Installing Oracle HTTP Server 11g WebGate                                                                           | . 2-3 |
|    | 2.3.1    | Obtaining the Software                                                                                              | . 2-3 |
|    | 2.3.2    | Starting the Oracle HTTP Server 11g WebGate Installer                                                               | . 2-3 |
|    | 2.3.3    | Installation Flow and Procedure of Oracle HTTP Server 11g WebGate                                                   | . 2-4 |
|    | 2.4      | Post-Installation Steps for Oracle HTTP Server 11g WebGate                                                          | . 2-4 |
|    | 2.5      | Verifying the Installation and Configuration of Oracle HTTP Server 11g WebGate                                      | . 2-7 |
|    | 2.6      | Getting Started with a New Oracle HTTP Server 11g WebGate                                                           | . 2-7 |
|    | 2.6.1    | Registering the New Oracle HTTP Server 11g WebGate                                                                  | . 2-7 |
|    | 2.6.1.1  | Setting Up the RREG Tool                                                                                            | . 2-8 |
|    | 2.6.1.2  | Updating the OAM11gRequest.xml File                                                                                 | . 2-9 |
|    | 2.6.1.3  | Using the In-Band Mode                                                                                              | . 2-9 |
|    | 2.6.1.4  | Using the Out-Of-Band Mode                                                                                          | 2-10  |
|    | 2.6.1.5  | Files and Artifacts Generated by RREG                                                                               | 2-11  |
|    | 2.6.2    | Copying Generated Files and Artifacts to the Oracle HTTP Server WebGate Instar<br>Location 2-12                     | nce   |
|    | 2.6.3    | Restarting the Oracle HTTP Server Instance                                                                          | 2-14  |
|    | 2.7      | Deinstalling Oracle HTTP Server 11g WebGate                                                                         | 2-14  |
|    | 2.7.1    | Deinstallation Screens and Instructions                                                                             | 2-14  |
|    | 2.7.2    | Manually Removing the Oracle Home Directory                                                                         | 2-15  |

|   | 2.8      | Silent Installation for OHS 11g WebGate                                    | . 2-15 |
|---|----------|----------------------------------------------------------------------------|--------|
| 3 | Installi | ng and Configuring IHS 11 <i>g</i> WebGate for OAM                         |        |
|   | 3.1      | Installation Overview of IHS 11g WebGate                                   | 3-1    |
|   | 3.2      | Prerequisites for Installing IHS 11g WebGate                               |        |
|   | 3.2.1    | Oracle Fusion Middleware Certification                                     |        |
|   | 3.2.2    | Installing JRE                                                             | 3-2    |
|   | 3.2.3    | Installing and Configuring IHS                                             |        |
|   | 3.2.4    | Installing and Configuring OAM 11g                                         | 3-2    |
|   | 3.2.5    | Installing 32-bit IHS WebGate on a 64-bit Operating System                 |        |
|   | 3.3      | Installing IHS 11g WebGate                                                 |        |
|   | 3.3.1    | Obtaining the Software                                                     | 3-3    |
|   | 3.3.2    | Starting the IHS 11g WebGate Installer                                     | 3-3    |
|   | 3.3.3    | Installation Flow and Procedure                                            |        |
|   | 3.4      | Post-Installation Steps for IHS 11g WebGate                                | 3-4    |
|   | 3.4.1    | Deploying the IHS WebGate Instance                                         | 3-4    |
|   | 3.4.2    | Setting the Environment Variables                                          | 3-5    |
|   | 3.4.3    | Running the EditHttpConf Tool                                              | 3-5    |
|   | 3.5      | Verifying the Installation and Configuration of IHS 11g WebGate            | 3-5    |
|   | 3.6      | Getting Started with a New IHS 11g WebGate                                 | 3-6    |
|   | 3.6.1    | Registering the New IHS 11g WebGate                                        | 3-6    |
|   | 3.6.1.1  | Setting Up the RREG Tool                                                   | 3-6    |
|   | 3.6.1.2  | Updating the OAM11gRequest.xml File                                        | 3-7    |
|   | 3.6.1.3  | Using the In-Band Mode                                                     | 3-7    |
|   | 3.6.1.4  | Using the Out-Of-Band Mode                                                 | 3-8    |
|   | 3.6.1.5  | Files and Artifacts Generated by RREG                                      | 3-9    |
|   | 3.6.2    | Copying Generated Files and Artifacts to the IHS WebGate Instance Location | 3-9    |
|   | 3.7      | Starting the IHS Web Server and Accessing the IHS Resource                 | . 3-10 |
|   | 3.8      | Deinstalling IHS 11g WebGate                                               | . 3-11 |
|   | 3.8.1    | Deinstallation Screens and Instructions                                    | . 3-11 |
|   | 3.8.2    | Manually Removing the Oracle Home Directory                                | . 3-12 |
|   | 3.9      | Silent Installation for IHS 11g WebGate                                    | . 3-12 |
| 4 | Installi | ng and Configuring Oracle Traffic Director 11 <i>g</i> WebGate for OAM     |        |
|   | 4.1      | Installation Overview of Oracle Traffic Director 11g WebGate               |        |
|   | 4.2      | Prerequisites for Oracle Traffic Director 11g WebGate                      | 4-3    |
|   | 4.2.1    | Oracle Fusion Middleware Certification                                     | 4-3    |
|   | 4.2.2    | Installing JRE                                                             |        |
|   | 4.2.3    | Installing and Configuring Oracle Traffic Director 11g                     | 4-3    |
|   | 4.2.4    | Installing and Configuring OAM 11g                                         |        |
|   | 4.3      | Installing Oracle Traffic Director 11g WebGate                             | 4-4    |
|   | 4.3.1    | Obtaining the Software                                                     | 4-4    |
|   | 4.3.2    | Starting the Oracle Traffic Director 11g WebGate Installer                 |        |
|   | 4.3.3    | Installation Flow and Procedure of Oracle Traffic Director 11g WebGate     |        |
|   | 4.4      | Post-Installation Steps for Oracle Traffic Director 11g WebGate            |        |
|   | 4.4.1    | Deploying the Oracle Traffic Director WebGate Instance                     | 4-5    |
|   | 4.4.2    | Running the EditObiConf Tool                                               | 4-5    |

|   | 4.5      | Verifying the Installation and Configuration of Oracle Traffic Director 11g WebGate. | 4-6  |
|---|----------|--------------------------------------------------------------------------------------|------|
|   | 4.6      | Getting Started with a New Oracle Traffic Director 11g WebGate                       | 4-6  |
|   | 4.6.1    | Registering the New WebGate Agent for Oracle Traffic Director 11g WebGate            | 4-6  |
|   | 4.6.1.1  | Setting Up the RREG Tool                                                             | 4-6  |
|   | 4.6.1.2  | Updating the OAM11gRequest.xml File                                                  | 4-7  |
|   | 4.6.1.3  | Using the In-Band Mode                                                               | 4-8  |
|   | 4.6.1.4  | Using the Out-Of-Band Mode                                                           | 4-8  |
|   | 4.6.1.5  | Files and Artifacts Generated by RREG                                                | 4-9  |
|   | 4.6.2    | Copying Generated Files and Artifacts to the WebGate Instance Location               | 4-9  |
|   | 4.6.3    | Restarting the Oracle Traffic Director Instance                                      | 4-11 |
|   | 4.7      | Deinstalling Oracle Traffic Director 11g WebGate                                     | 4-11 |
|   | 4.7.1    | Deinstallation Screens and Instructions                                              | 4-12 |
|   | 4.7.2    | Manually Removing the Oracle Home Directory                                          | 4-12 |
|   | 4.8      | Silent Installation for Oracle Traffic Director 11g WebGate                          | 4-13 |
| 5 | Installi | ng and Configuring Apache 11 <i>g</i> WebGate for OAM                                |      |
|   | 5.1      | Installation Overview of Apache 11g WebGate                                          | 5-1  |
|   | 5.2      | Prerequisites for Apache 11g WebGate                                                 |      |
|   | 5.2.1    | Oracle Fusion Middleware Certification                                               |      |
|   | 5.2.2    | Installing JRE                                                                       | 5-2  |
|   | 5.2.3    | Installing and Configuring Apache 2.2 and 2.4                                        |      |
|   | 5.2.4    | Installing and Configuring OAM 11g                                                   |      |
|   | 5.3      | Installing Apache 11g WebGate                                                        |      |
|   | 5.3.1    | Obtaining the Software                                                               |      |
|   | 5.3.2    | Starting the Apache 11g WebGate Installer                                            |      |
|   | 5.3.3    | Installation Flow and Procedure of Apache 11g WebGate                                |      |
|   | 5.4      | Post-Installation Steps for Apache 11g WebGate                                       |      |
|   | 5.4.1    | Deploying the Apache WebGate Instance                                                |      |
|   | 5.4.2    | Setting the Environment Variable                                                     |      |
|   | 5.4.3    | Running the EditHttpConf Tool                                                        | 5-4  |
|   | 5.5      | Verifying the Installation and Configuration of Apache 11g WebGate                   | 5-5  |
|   | 5.6      | Getting Started with a New Apache 11g WebGate                                        |      |
|   | 5.6.1    | Registering the New WebGate Agent for Apache 11g WebGate                             | 5-6  |
|   | 5.6.1.1  | Setting Up the RREG Tool                                                             |      |
|   | 5.6.1.2  | Updating the OAM11gRequest.xml File                                                  |      |
|   | 5.6.1.3  | Using the In-Band Mode                                                               |      |
|   | 5.6.1.4  | Using the Out-Of-Band Mode                                                           |      |
|   | 5.6.1.5  | Files and Artifacts Generated by RREG                                                |      |
|   | 5.6.2    | Copying Generated Files and Artifacts to the WebGate Instance Location               |      |
|   | 5.6.3    | Restarting the Apache Instance                                                       |      |
|   | 5.7      | Deinstalling Apache 11g WebGate                                                      |      |
|   | 5.7.1    | Deinstallation Screens and Instructions                                              |      |
|   | 5.7.2    | Manually Removing the Oracle Home Directory                                          | 5-12 |
|   | 5.8      | Silent Installation for Apache 11g WebGate                                           |      |
|   |          |                                                                                      |      |

| 6 | Moving a WebGate Agent From a Test to a Production Environment |                                                                                   |      |  |  |  |  |
|---|----------------------------------------------------------------|-----------------------------------------------------------------------------------|------|--|--|--|--|
|   | 6.1                                                            | Overview of Moving a WebGate Agent From a Test to a Production Environment        | 6-1  |  |  |  |  |
|   | 6.2                                                            | Prerequisites for Moving a WebGate Agent From a Test to a Production Environment. | 6-2  |  |  |  |  |
|   | 6.2.1                                                          | Configuring the Web Server                                                        | 6-2  |  |  |  |  |
|   | 6.2.2                                                          | Copying the Oracle Access Management (OAM) Server                                 | 6-2  |  |  |  |  |
|   | 6.2.3                                                          | Verifying the Test to Production Tools                                            | 6-2  |  |  |  |  |
|   | 6.2.4                                                          | Verifying the JDK Version                                                         | 6-3  |  |  |  |  |
|   | 6.3                                                            | Replicating the WebGate Binary and Configuration From Test to Production          | 6-3  |  |  |  |  |
|   | 6.3.1                                                          | Replicating the WebGate Binary Files                                              | 6-3  |  |  |  |  |
|   | 6.3.2                                                          | Replicating the WebGate Configuration                                             | 6-3  |  |  |  |  |
| 7 | Installi                                                       | Installing and Configuring IIS 11 <i>g</i> WebGate for OAM                        |      |  |  |  |  |
|   | 7.1                                                            | Installation Overview of IIS 11g WebGate                                          | 7-1  |  |  |  |  |
|   | 7.2                                                            | Prerequisites for Installing IIS 11g WebGate                                      |      |  |  |  |  |
|   | 7.2.1                                                          | Oracle Fusion Middleware Certification                                            | 7-2  |  |  |  |  |
|   | 7.2.2                                                          | Installing JRE                                                                    | 7-2  |  |  |  |  |
|   | 7.2.3                                                          | Installing Visual C++ Redistributable for Visual Studio 2012                      | 7-2  |  |  |  |  |
|   | 7.2.4                                                          | Installing and Configuring IIS                                                    | 7-2  |  |  |  |  |
|   | 7.2.5                                                          | Installing and Configuring OAM 11g                                                | 7-2  |  |  |  |  |
|   | 7.3                                                            | Installing IIS 11g WebGate                                                        |      |  |  |  |  |
|   | 7.3.1                                                          | Obtaining the Software                                                            | 7-2  |  |  |  |  |
|   | 7.3.2                                                          | Starting the IIS 11g WebGate Installer                                            | 7-3  |  |  |  |  |
|   | 7.3.3                                                          | Installation Flow and Procedure                                                   | 7-3  |  |  |  |  |
|   | 7.4                                                            | Post-Installation Steps for IIS 11g WebGate                                       | 7-3  |  |  |  |  |
|   | 7.4.1                                                          | Deploying the IIS WebGate Instance                                                | 7-3  |  |  |  |  |
|   | 7.4.2                                                          | Running the ConfigureIISWebGate.bat Tool                                          | 7-4  |  |  |  |  |
|   | 7.5                                                            | Verifying the Installation and Configuration of IIS 11g WebGate                   |      |  |  |  |  |
|   | 7.6                                                            | Getting Started with a New IIS 11g WebGate                                        |      |  |  |  |  |
|   | 7.6.1                                                          | Registering the New IIS 11g WebGate                                               | 7-5  |  |  |  |  |
|   | 7.6.1.1                                                        | Setting Up the RREG Tool                                                          | 7-5  |  |  |  |  |
|   | 7.6.1.2                                                        | Updating the OAM11gRequest.xml File                                               | 7-6  |  |  |  |  |
|   | 7.6.1.3                                                        | Using the In-Band Mode                                                            | 7-6  |  |  |  |  |
|   | 7.6.1.4                                                        | Using the Out-Of-Band Mode                                                        |      |  |  |  |  |
|   | 7.6.1.5                                                        | · · · · · · · · · · · · · · · · · · ·                                             |      |  |  |  |  |
|   | 7.6.2                                                          | Copying Generated Files and Artifacts to the IIS WebGate Instance Location        |      |  |  |  |  |
|   | 7.7                                                            | Starting the IIS Web Server and Accessing the IIS Resource                        |      |  |  |  |  |
|   | 7.8                                                            |                                                                                   | 7-10 |  |  |  |  |
|   | 7.8.1                                                          |                                                                                   | 7-10 |  |  |  |  |
|   | 7.8.2                                                          | Manually Removing the Oracle Home Directory                                       | 7-11 |  |  |  |  |
|   | 7.9                                                            |                                                                                   | 7-11 |  |  |  |  |
|   |                                                                |                                                                                   |      |  |  |  |  |

## **Preface**

This Preface provides supporting information for *Oracle Fusion Middleware Installing WebGates for Oracle Access Manager* and includes the following topics:

- Audience
- Documentation Accessibility
- Related Documents
- Conventions

#### **Audience**

The Oracle Fusion Middleware Installing WebGates for Oracle Access Manager guide is intended for administrators that are responsible for installing 11g WebGates for Oracle Access Manager.

This document assumes you have experience installing enterprise components. Basic knowledge about Oracle Access Manager, WebGates, and Oracle Application Server is recommended.

## **Documentation Accessibility**

For information about Oracle's commitment to accessibility, visit the Oracle Accessibility Program website at

http://www.oracle.com/pls/topic/lookup?ctx=acc&id=docacc.

#### **Access to Oracle Support**

Oracle customers that have purchased support have access to electronic support through My Oracle Support. For information, visit

http://www.oracle.com/pls/topic/lookup?ctx=acc&id=info or visit http://www.oracle.com/pls/topic/lookup?ctx=acc&id=trs if you are hearing impaired.

#### **Related Documents**

For more information, see the following documents in the Oracle Identity and Access Management 11g Release 2 (11.1.2) documentation library:

- Oracle Fusion Middleware Installation Guide for Oracle Identity and Access Management
- Oracle Fusion Middleware Administrator's Guide for Oracle Access Management
- Oracle Fusion Middleware Installation Planning Guide

• Oracle Fusion Middleware Release Notes

You can also access Oracle documentation online from the Oracle Technology Network (OTN) Web site at the following URL:

http://docs.oracle.com/

## **Conventions**

The following text conventions are used in this document:

| Convention | Meaning                                                                                                    |
|------------|----------------------------------------------------------------------------------------------------|
| boldface   | Boldface type indicates graphical user interface elements associated with an action, or terms defined in text or the glossary.         |
| italic     | Italic type indicates book titles, emphasis, or placeholder variables for which you supply particular values.                          |
| monospace  | Monospace type indicates commands within a paragraph, URLs, code in examples, text that appears on the screen, or text that you enter. |

## Introduction

A WebGate is a web-server plug-in for Oracle Access Manager (OAM) that intercepts HTTP requests and forwards them to the Access Server for authentication and authorization.

For information about the typical workflow in an environment with a WebGate and Oracle Access Manager, see "About SSO Log In Processing with OAM Agents" in Oracle Fusion Middleware Administrator's Guide for Oracle Access Manager with Oracle Security Token Service.

This document contains the following chapters:

- Installing and Configuring Oracle HTTP Server 11g WebGate for OAM
- Installing and Configuring IHS 11g WebGate for OAM
- Installing and Configuring Oracle Traffic Director 11g WebGate for OAM
- Installing and Configuring Apache 11g WebGate for OAM
- Moving a WebGate Agent From a Test to a Production Environment

# **Installing and Configuring Oracle HTTP Server** 11g WebGate for OAM

This chapter describes how to install and configure Oracle HTTP Server 11g Release 2 WebGate for Oracle Access Manager. For an introduction to WebGates and an overview of installing WebGates, see Chapter 1.

This chapter contains the following sections:

- Installation Overview of OHS 11g WebGate
- Prerequisites for Installing Oracle HTTP Server 11g WebGate
- Installing Oracle HTTP Server 11g WebGate
- Post-Installation Steps for Oracle HTTP Server 11g WebGate
- Verifying the Installation and Configuration of Oracle HTTP Server 11g WebGate
- Getting Started with a New Oracle HTTP Server 11g WebGate
- Deinstalling Oracle HTTP Server 11g WebGate
- Silent Installation for OHS 11g WebGate

**Note:** If you want to integrate Oracle HTTP Server 11g Release 2 WebGate for Oracle Access Manager with other Oracle Identity and Access Management components, follow the instructions in either of the guides listed below:

- Oracle Fusion Middleware Integration Guide for Oracle Identity Management Suite
- Oracle Fusion Middleware Enterprise Deployment Guide for Oracle Identity Management

## 2.1 Installation Overview of OHS 11g WebGate

Installing OHS 11g WebGate for Oracle Access Manager involves the following steps:

- Installing the OHS web server
- Installing OHS 11g WebGate for Oracle Access Manager
- Completing the post-installation configuration steps
- Verifying the OHS 11g WebGate installation
- Registering the new WebGate agent

## 2.2 Prerequisites for Installing Oracle HTTP Server 11g WebGate

This section contains the following topics:

- Oracle Fusion Middleware Certification
- Prerequisites for 64-Bit Oracle HTTP Server 11g WebGates on Windows 2003 and Windows 2008 64-Bit Platforms
- **Installing JRE**
- Installing and Configuring Oracle HTTP Server 11g Web Server
- Installing and Configuring Oracle Access Manager 11g

#### 2.2.1 Oracle Fusion Middleware Certification

The Oracle Fusion Middleware Supported System Configurations document provides certification information for Oracle Fusion Middleware, including supported installation types, platforms, operating systems, databases, JDKs, and third-party products related to Oracle Identity and Access Management 11g Release 2 (11.1.2.1.0).

You can access the Oracle Fusion Middleware Supported System Configurations document by searching the Oracle Technology Network (OTN) web site:

http://www.oracle.com/technetwork/middleware/ias/downloads/fusion-certific ation-100350.html

## 2.2.2 Prerequisites for 64-Bit Oracle HTTP Server 11g WebGates on Windows 2003 and Windows 2008 64-Bit Platforms

If you are using Windows 2003 or Windows 2008 64-bit operating systems, then you must install Microsoft Visual C++ 2005 libraries on the machine hosting the Oracle HTTP Server 11g WebGate for Oracle Access Manager.

These libraries are included in the Microsoft Visual C++ 2005 SP1 Redistributable Package (x64), which can be downloaded from the following website:

http://www.microsoft.com/en-in/download/details.aspx?id=18471

In addition, install the Microsoft Visual C++ 2005 Service Pack 1 Redistributable Package MFC Security Update, which can be downloaded from the following website:

http://www.microsoft.com/en-in/download/details.aspx?id=26347

## 2.2.3 Installing JRE

You must have Java runtime environment (JRE) 1.7 or higher installed.

## 2.2.4 Installing and Configuring Oracle HTTP Server 11*g* Web Server

You can download the Installer from the Oracle Technology Network (OTN):

http://www.oracle.com/technetwork/middleware/downloads/fusion-downloads-1714164.ht

Alternatively, you can download the latest Oracle Fusion Middleware 11g software from the following website:

http://edelivery.oracle.com/

For information about installing and configuring Oracle HTTP Server 11g (11.1.1.9.0), see Oracle Fusion Middleware Installation Guide for Oracle Web Tier.

**Note:** After you install and configure Oracle HTTP Server, a working instance of Oracle HTTP Server is configured in an Instance home.

## 2.2.5 Installing and Configuring Oracle Access Manager 11g

For information about installing Oracle Access Manager (OAM), see "Installing and Configuring Oracle Identity and Access Management (11.1.2.3.0)" in Oracle Fusion Middleware Installation Guide for Oracle Identity and Access Management.

For information about configuring Oracle Access Manager in a new or existing WebLogic administration domain, see "Configuring Oracle Access Manager" in Oracle Fusion Middleware Installation Guide for Oracle Identity and Access Management.

In addition, see "Securing Communication" in Oracle Fusion Middleware Administrator's Guide for Oracle Access Manager for information about configuring Oracle Access Manager in Open, Simple, or Cert mode.

## 2.3 Installing Oracle HTTP Server 11g WebGate

This section discusses the following topics:

- Obtaining the Software
- Starting the Oracle HTTP Server 11g WebGate Installer
- Installation Flow and Procedure of Oracle HTTP Server 11g WebGate

## 2.3.1 Obtaining the Software

For information about obtaining the OHS 11.1.2.3.0 WebGate software, see Oracle Fusion Middleware Download, Installation, and Configuration ReadMe.

## 2.3.2 Starting the Oracle HTTP Server 11 g WebGate Installer

The installer for Oracle HTTP Server 11g WebGate for Oracle Access Manager is included in the WebGate.zip file.

To start the installation wizard, perform the following steps:

#### On UNIX

- 1. Extract the contents of the WebGate.zip file to a directory. By default, this directory is named WebGate.
- **2.** Go to the Disk1 directory under the WebGate folder.
- **3.** Run the following command:

full\_path\_to\_the\_runInstaller\_directory ./runInstaller -jreLoc WebTier\_Home/jdk

#### On Windows

- Extract the contents of the WebGate.zip file to a directory. By default, this directory is named WebGate.
- Go to the Disk1 directory under the WebGate folder.
- **3.** Run the following command:

full\_path\_to\_the\_setup.exe\_directory setup.exe -jreLoc WebTier\_ *Home*\jdk

**Note:** When you install Oracle HTTP Server, the jdk directory is created under the WebTier\_Home directory. You must enter the absolute path of the JRE folder located in this JDK when launching the installer. For example, on Windows, if the JDK is located in D: \oracle\Oracle\_ WT1\jdk, then launch the installer from the command prompt as follows:

D:\setup.exe -jreLoc D:\oracle\Oracle\_WT1\jdk

After the Installer starts, the **Welcome** screen is displayed. Proceed with the installation by referring to Section 2.3.3.

## 2.3.3 Installation Flow and Procedure of Oracle HTTP Server 11g WebGate

To install Oracle HTTP Server 11g WebGate for Oracle Access Manager, follow the instructions in Table 2–1.

If you need additional help with any of the installation screens, then click **Help** to access the online help.

| No. | Screen                               | Description and Action Required                                                                                                    |
|-----|--------------------------------------|----------------------------------------------------------------------------------------------------|
| 1.  | Welcome Screen                       | Click <b>Next</b> to continue.                                                                                                    |
| 2.  | Prerequisite Checks Screen           | Click Next to continue.                                                                                                    |
| 3.  | Install Software Updates             | Click Next to continue.                                                                                                    |
| 4.  | Specify Installation Location Screen | Specify the Middleware home and Oracle home locations.                                                                                                    |
|     |                                      | Note that the Middleware home should contain an Oracle home for Oracle Web Tier. Oracle WebLogic Server is not a prerequisite for installing Oracle HTTP Server WebGate. However, Oracle HTTP Server, which is a component of Oracle Web Tier, requires the directory structure for the Middleware home. |
|     |                                      | For more information about these directories, see "Understanding Oracle Fusion Middleware Concepts and Directory Structure" in Oracle Fusion Middleware Installation Planning Guide for Oracle Identity and Access Management.                                                                           |
|     |                                      | Click <b>Next</b> to continue.                                                                                                    |
| 5.  | Installation Summary Screen          | Verify the information on this screen.                                                                                                    |
|     |                                      | Click Install to begin the installation.                                                                                                    |
| 6.  | Installation Progress Screen         | If you are installing on a UNIX system, then you may be asked to run the <code>ORACLE_HOME/oracleRoot.sh</code> script to set up the proper file and directory permissions.                                                                                                    |
|     |                                      | Click Next to continue.                                                                                                    |
| 7.  | Installation Complete Screen         | Click <b>Finish</b> to dismiss the installer.                                                                                                    |

Table 2-1 Installation Flow

## 2.4 Post-Installation Steps for Oracle HTTP Server 11g WebGate

You must complete the following steps after installing Oracle HTTP Server 11g WebGate for Oracle Access Manager:

#### On UNIX

1. Go to the WebGate\_Home/webgate/ohs/tools/deployWebGate directory by running the following command:

cd WebGate\_Home/webgate/ohs/tools/deployWebGate

2. Run the following command to copy the required bits of agent from the WebGate\_Home directory to the WebGate\_Instance location:

./deployWebGateInstance.sh -w WebGate Instance -oh WebGate\_Oracle\_ Home

#### In this command:

WebGate\_Oracle\_Home is the directory in which you have installed Oracle HTTP Server WebGate and created it as the Oracle home for WebGate.

#### Example:

MW HOME/Oracle OAMWebGate1

WebGate\_Instance\_Directory is the location of WebGate Instance home, which is same as the Instance home of Oracle HTTP Server.

#### Example:

MW\_HOME/Oracle\_WT1/instances/instance1/config/OHS/ohs1

**Note:** An Instance home for Oracle HTTP Server is created after you configure Oracle HTTP Server. This configuration is performed after installing Oracle HTTP Server 11.1.1.9.0 or patching to Oracle HTTP Server 11.1.1.9.0.

**3.** Run the following command to ensure that the LD\_LIBRARY\_PATH variable contains Oracle\_Home\_for\_Oracle\_HTTP\_Server/lib:

export LD\_LIBRARY\_PATH=\$LD\_LIBRARY\_PATH: Oracle\_Home\_for\_Oracle\_ HTTP\_Server/lib

**4.** From your present working directory, move up one directory level:

WebGate\_Home/webgate/ohs/tools/setup/InstallTools

**5.** On the command line, run the following command to copy the apache\_ WebGate.template from the WebGate\_Home directory to the WebGate Instance location (re-named to WebGate.conf) and update the httpd.conf file to add one line to include the name of WebGate.conf:

./EditHttpConf -w WebGate\_Instance\_Directory [-oh WebGate\_Oracle\_ Home] [-o output\_file]

**Note:** The -oh WebGate\_Oracle\_Home and -o output\_file parameters are optional.

#### In this command:

WebGate\_Oracle\_Home is the directory in which you have installed Oracle HTTP Server WebGate for Oracle Access Manager and created it as the Oracle home for WebGate.

Example:

MW\_HOME/Oracle\_OAMWebGate1

WebGate\_Instance\_Directory is the location of the WebGate Instance home, which is also the Instance home of Oracle HTTP Server.

#### Example:

MW\_HOME/Oracle\_WT1/instances/instance1/config/OHS/ohs1

output\_file is the name of the temporary output file used by the tool.

#### Example:

Edithttpconf.log

#### On Windows

1. Move to the following directory under your Oracle home for WebGate:

WebGate Home\webgate\ohs\tools\deployWebGate

2. Run the following command to copy the required bits of agent from the WebGate\_Home directory to the WebGate\_Instance location:

deployWebGateInstance.bat -w WebGate\_Instance\_Directory -oh WebGate Oracle Home

#### In this command:

WebGate\_Oracle\_Home is the directory where you have installed Oracle HTTP Server WebGate for Oracle Access Manager and created as the Oracle home for WebGate.

#### Example:

MW\_HOME\Oracle\_OAMWebGate1

WebGate\_Instance\_Directory is the location of WebGate Instance home, which is also the Instance home of Oracle HTTP Server.

#### Example:

MW\_HOME\Oracle\_WT1\instances\instance1\config\OHS\ohs1

**Note:** An Instance home for Oracle HTTP Server is created after you configure Oracle HTTP Server. This configuration is performed after installing Oracle HTTP Server 11.1.1.9.0 or patching to Oracle HTTP Server 11.1.1.9.0.

**3.** Run the following command to ensure that the LD\_LIBRARY\_PATH variable contains Oracle\_Home\_for\_Oracle\_HTTP\_Server\lib:

Set the WebGate\_Installation\_Directory\webgate\ohs\lib location and the Oracle\_Home\_for\_Oracle\_HTTP\_Server\bin location in the PATH environment variable. Add a semicolon (;) followed by this path at the end of the entry for the PATH environment variable.

**4.** From your present working directory, move up one directory level:

WebGate\_Home\webgate\ohs\tools\EditHttpConf

5. Run the following command to copy the apache\_WebGate.template from the WebGate\_Home directory to the WebGate Instance location (renamed to WebGate.conf) and update the httpd.conf file to add one line to include the name of WebGate.conf:

EditHttpConf.exe -w WebGate\_Instance\_Directory [-oh WebGate\_Oracle\_ Home] [-o output file]

**Note:** The -oh WebGate\_Oracle\_Home and -o output\_file parameters are optional.

#### In this command:

WebGate\_Oracle\_Home is the directory in which you have installed Oracle HTTP Server WebGate for Oracle Access Manager and created as the Oracle home for WebGate.

#### Example:

MW\_HOME\Oracle\_OAMWebGate1

WebGate\_Instance\_Directory is the location of OHS Instance home, which is also the Instance home of Oracle HTTP Server.

#### Example:

MW\_HOME\Oracle\_WT1\instances\instance1\config\OHS\ohs1

output\_file is the name of the temporary output file used by the tool.

#### Example:

Edithttpconf.log

## 2.5 Verifying the Installation and Configuration of Oracle HTTP Server 11g WebGate

After installing Oracle HTTP Server 11g WebGate for Oracle Access Manager and completing the post-installation steps, you can examine the *installDATE-TIME\_* STAMP. out log file to verify the installation. The default location of the log are as follows:

#### On UNIX

WebGate\_Home/oraInst.loc

On Windows

C:\Program Files\Oracle\Inventory\logs

## 2.6 Getting Started with a New Oracle HTTP Server 11g WebGate

Before you can use the new Oracle HTTP Server 11g WebGate agent for Oracle Access Manager, you must complete the following tasks:

- Registering the New Oracle HTTP Server 11g WebGate
- Copying Generated Files and Artifacts to the Oracle HTTP Server WebGate **Instance Location**
- **3.** Restarting the Oracle HTTP Server Instance

## 2.6.1 Registering the New Oracle HTTP Server 11g WebGate

You can register the new WebGate agent with Oracle Access Manager by using the Oracle Access Manager Administration console. For more information, see

"Registering an OAM Agent Using the Console" in Oracle Fusion Middleware Administrator's Guide for Oracle Access Management.

Alternatively, you can use the RREG command-line tool to register a new WebGate agent. You can use the tool to run in two modes: In-Band and Out-Of-Band.

This section contains the following topics:

- Setting Up the RREG Tool
- Updating the OAM11gRequest.xml File
- Using the In-Band Mode
- Using the Out-Of-Band Mode
- Files and Artifacts Generated by RREG

#### 2.6.1.1 Setting Up the RREG Tool

To set up the RREG tool, complete the following steps:

#### On UNIX

1. After installing and configuring Oracle Access Manager, go to the following directory:

```
Oracle_IDM2/oam/server/rreg/client
```

2. Untar the RREG. tar. gz file.

#### Example:

```
gunzip RREG.tar.gz
tar -xvf RREG.tar
```

The tool for registering the agent is located at:

RREG\_Home/bin/oamreg.sh

**Note:** *RREG\_Home* is the directory in which you extracted the contents of RREG.tar.gz/rreg.

#### On Windows

1. After installing and configuring Oracle Access Manager, go to the following location:

```
Oracle_IDM2\oam\server\rreg\client
```

**2.** Extract the contents of the RREG.tar.zip file to a destination of your choice.

The tool for registering the agent is located at:

RREG\_Home\bin\oamreg.bat

**Note:** RREG\_Home is the directory in which you extracted the contents of RREG.tar.gz/rreg.

Set the following environment variables in the oamreg.sh script. on UNIX, and oamreg.bat script, on Windows:

OAM REG HOME

Set this variable to the absolute path to the directory in which you extracted the contents of RREG. tar/rreg.

JDK HOME

Set this variable to the absolute path to the directory in which Java or JDK is installed on your machine.

#### 2.6.1.2 Updating the OAM11gRequest.xml File

You must update the agent parameters, such as agentName, in the OAM11GRequest.xml file in the RREG\_Home\input directory on Windows. On UNIX, the file is in the RREG\_ Home/input directory.

**Note:** The OAM11GRequest.xml file or the short version OAM11GRequest\_short.xml is used as a template. You can copy this template file and use it.

Modify the following required parameters in the OAM11GRequest.xml file or in the OAM11GRequest\_short.xml file:

serverAddress

Specify the host and the port of the OAM Administration Server.

agentName

Specify any custom name for the agent.

agentBaseUrl

Specify the host and the port of the machine on which Oracle HTTP Server 11g WebGate is installed.

preferredHost

Specify the host and the port of the machine on which Oracle HTTP Server 11g WebGate is installed.

security

Specify the security mode, such as open, based on the WebGate installed.

primaryServerList

Specify the host and the port of Managed Server for the Oracle Access Manager proxy, under a Server container element.

After modifying the file, save and close it.

#### 2.6.1.3 Using the In-Band Mode

If you run the RREG tool once after updating the WebGate parameters in the OAM11GRequest.xml file, then the files and artifacts required by WebGate are generated in the following directory:

#### On UNIX:

RREG Home/output/agent name

#### On Windows:

RREG\_Home\output\agent\_name

**Note:** You can run RREG either on a client machine or on the server. If you are running it on the server, then you must manually copy the artifacts back to the client.

#### Complete the following steps:

1. Open the OAM11GRequest.xml file, which is in RREG\_Home/input/ on UNIX and RREG Home\input on Windows. RREG Home is the directory on which you extracted the contents of RREG.tar.gz/rreg.

Edit the XML file and specify parameters for the new Oracle HTTP Server WebGate for Oracle Access Manager.

**2.** Run the following command:

#### On UNIX:

./RREG\_Home/bin/oamreg.sh inband input/OAM11GRequest.xml

#### On Windows:

RREG Home\bin\oamreg.bat inband input\OAM11GReguest.xml

#### 2.6.1.4 Using the Out-Of-Band Mode

If you are an end user with no access to the server, then you can email your updated OAM11GRequest.xml file to the system administrator, who can run RREG in the out-of-band mode. You can collect the generated Agent ID\_Response.xml file from the system administrator and run RREG on this file to obtain the WebGate files and artifacts you require.

After you receive the generated Agent ID\_Response.xml file from the administrator, you must manually copy the file to the input directory on your machine.

#### On UNIX

Complete the following steps:

1. If you are an end user with no access to the server, open the OAM11GRequest.xml file, which is in RREG\_Home/input/.

RREG\_Home is the directory on which you extracted the contents of RREG.tar.gz/rreg. Edit this XML file and specify parameters for the new Oracle HTTP Server WebGate for Oracle Access Manager. Send the updated file to your system administrator.

2. If you are an administrator, copy the updated OAM11GRequest.xml file, which is in RREG\_Home/input/directory.

This is the file that you received from the end user. Go to your (administrator's) RREG\_Home directory and run the following command:

./RREG\_Home/bin/oamreg.sh outofband input/OAM11GRequest.xml

An Agent\_ID\_Response.xml file is generated in the output directory on the administrator's machine, in the RREG\_Home/output/ directory. Send this file to the end user who sent you the updated OAM11GRequest.xml file.

3. If you are an end user, copy the generated Agent\_ID\_Response.xml file, which is in RREG\_Home/input/.

This is the file that you received from the administrator. Go to your (client's) RREG home directory and run the following command on the command line: ./RREG\_Home/bin/oamreg.sh outofband input/Agent\_ID\_Response.xml

**Note:** If you register the WebGate agent by using the Oracle Access Manager Administration Console, as described in "Registering an OAM Agent Using the Console" in the *Oracle Fusion Middleware* Administrator's Guide for Oracle Access Manager, then you must manually copy the files and artifacts generated after the registration from the server (the machine on which the Oracle Access Manager Administration Console is running) to the client machine. The files and artifacts are generated in the MW HOME/user projects/domains/name\_of\_the\_WebLogic\_domain\_for\_ OAM/output/Agent\_ID directory.

#### On Windows

Complete the following steps:

- 1. If you are an end user with no access to the server, then open the OAM11GRequest.xml file, which is in RREG\_Home\input\ directory.
  - RREG\_Home is the directory in which you extracted the contents of RREG.tar.gz/rreg. Edit this XML file, specify parameters for the new Oracle HTTP Server WebGate for Oracle Access Manager, and send the updated file to your system administrator.
- 2. If you are an administrator, copy the updated OAM11GRequest.xml file, which is in RREG\_Home\input\. This is the file you received from the end user. Go to your (administrator's) RREG\_Home directory and run the following command:
  - RREG\_Home\bin\oamreg.bat outofband input\OAM11GRequest.xml
  - An Agent\_ID\_Response.xml file is generated on the administrator's machine in the RREG\_Home\output\ directory. Send this file to the end user who sent you the updated OAM11GRequest.xml file.
- If you are an end user, copy the generated Agent\_ID\_Response.xml file, which is in RREG\_Home\input\. This is the file you received from the administrator. Go to your (client's) RREG home directory and run the following command:

RREG\_Home\bin\oamreg.bat outofband input\Agent\_ID\_Response.xml

**Note:** If you register the WebGate agent by using the Oracle Access Manager Administration Console, as described in "Registering an OAM Agent Using the Console" in the Oracle Fusion Middleware Administrator's Guide for Oracle Access Manager, then you must manually copy the files and artifacts generated after the registration from the server (the machine on which the Oracle Access Manager Administration Console is running) to the client machine. The files and artifacts are generated in the MW\_HOME/user\_ projects/domains/name\_of\_the\_WebLogic\_domain\_for\_ OAM/output/Agent\_ID directory.

#### 2.6.1.5 Files and Artifacts Generated by RREG

Regardless of the method or mode you use to register the new WebGate agent, the following files and artifacts are generated in the RREG\_Home/output/Agent\_ID directory:

- cwallet.sso
- ObAccessClient.xml
- RREG from OAM 11.1.2.3 will generate two cwallet.ss:
  - rreg/output/<webgate id>/cwallet.sso
  - rreg/output/<webgate\_id>/wallet/cwallet.sso
- For WebGate 11.1.2.2, copy rreg/output/<webgate\_id>/cwallet.sso to the WebGate Instance Home/webgate/config/ folder.
- For WebGate 11.1.2.3, copy rreg/output/<webgate id>/wallet/cwallet.sso to the WebGate\_Instance\_Home/webgate/config/wallet/ folder
- In **SIMPLE** mode, RREG generates:
  - password.xml, which contains the obfuscated global passphrase to encrypt the private key used in SSL. This passphrase can be the same as the passphrase used on the server.
  - aaa key.pem
  - aaa\_cert.pem
- In CERT mode, RREG generates password.xml, which contains the obfuscated global passphrase to encrypt the private key used in SSL. This passphrase can be different than the passphrase used on the server.

**Note:** You can use these files generated by RREG to generate a certificate request and get it signed by a third-party Certification Authority. To install an existing certificate, you must use the existing aaa\_cert.pem and aaa\_chain.pem files along with password.xml and aaa\_key.pem.

## 2.6.2 Copying Generated Files and Artifacts to the Oracle HTTP Server WebGate Instance Location

After RREG generates these files and artifacts, you must manually copy them, based on the security mode you are using, from the RREG Home/output/Agent ID directory to the WebGate\_Instance\_Home directory.

Do the following according to the security mode you are using:

- In OPEN mode, copy the following files from the RREG\_Home/output/Agent\_ID directory to the WebGate\_Instance\_Home/webgate/config directory:
  - ObAccessClient.xml
  - cwallet.sso
- In OPEN mode, copy the following files from the rreg/output/<webgate\_ id>/wallet/cwallet.sso to the WebGate\_Instance\_ Home/webgate/config/wallet/folder.
- RREG from OAM 11.1.2.3 will generate two cwallet.sso:
  - rreg/output/<webgate id>/cwallet.sso
  - rreg/output/<webgate id>/wallet/cwallet.sso
- For WebGate 11.1.2.2, copy rreg/output/<webgate\_id>/cwallet.sso to the WebGate\_Instance\_Home/webgate/config/folder.

- For WebGate 11.1.2.3, copy rreg/output/<webgate\_id>/wallet/cwallet.sso to the WebGate\_Instance\_Home/webgate/config/wallet/folder.
- In **SIMPLE** mode, copy the following files from the RREG\_Home/output/Agent\_ID directory to the WebGate\_Instance\_Home/webgate/config directory:
  - ObAccessClient.xml
  - cwallet.sso
  - password.xml

In addition, copy the following files from the RREG\_Home/output/Agent\_ID directory to the WebGate\_Instance\_Home/webgate/config/simple directory:

- aaa key.pem
- aaa\_cert.pem
- In CERT mode, copy the following files from the RREG\_Home/output/Agent\_ID directory to the WebGate\_Instance\_Home/webgate/config directory:
  - ObAccessClient.xml
  - cwallet.sso
  - password.xml

#### Generating a New Certificate

You can generate a new certificate as follows:

- 1. Go to the WebGate\_Home/webgate/ohs/tools/openssl directory.
- **2.** Create a certificate request as follows:

```
./openssl req -utf8 -new -nodes -config openssl_silent_ohs11g.cnf
-keyout aaa_key.pem -out aaa_req.pem -rand WebGate_
Home/webgate/ohs/config/random-seed
```

**3.** Self-sign the certificate as follows:

```
./openssl ca -config openssl silent ohs11g.cnf -policy policy anything
-batch -out aaa_cert.pem -infiles aaa_req.pem
```

- **4.** Copy the following generated certificates to the WebGate\_Instance\_ Home/webgate/config directory:
  - aaa key.pem
  - aaa\_cert.pem
  - cacert.pem located in the simpleCA directory

**Note:** After copying the cacert.pem file, you must rename the file to aaa chain.pem.

#### Migrating an Existing Certificate

If you want to migrate an existing certificate (aaa\_key.pem, aaa\_cert.pem, and aaa\_ chain.pem), ensure that you use the same passphrase that you used to encrypt aaa\_ key.pem. You must enter the same passphrase during the RREG registration process. If you do not use the same passphrase, then the password.xml file generated by RREG will not match the passphrase used to encrypt the key.

If you enter the same passphrase, you can copy these certificates as follows:

- 1. Go to the WebGate\_Instance\_Home/webgate/config directory.
- 2. Copy the following certificates to the WebGate\_Instance\_Home/webgate/config directory:
  - aaa\_key.pem
  - aaa\_cert.pem
  - aaa\_chain.pem

## 2.6.3 Restarting the Oracle HTTP Server Instance

You can use the Oracle Process Manager and Notification Server (OPMN) command-line tool to start or stop your Oracle HTTP Server instance. If you have any instance running, run the following command on the command-line to stop all running instances:

Oracle\_Home\_for\_Oracle\_HTTP\_Server/opmn/bin/opmnctl stopall

To restart the Oracle HTTP Server instance, run the following commands on the command line:

- Oracle\_Home\_for\_Oracle\_HTTP\_Server/opmn/bin/opmnctl start
- 2. Oracle\_Home\_for\_Oracle\_HTTP\_Server/opmn/bin/opmnctl startproc ias-component=Oracle HTTP Server Instance Name

## 2.7 Deinstalling Oracle HTTP Server 11g WebGate

You should always use the instructions provided in this section for removing the Oracle HTTP Server 11.1.2.3.0 WebGates for Oracle Access Manager. If you try to remove the software manually, then you may experience problems when you try to reinstall the software again at a later time. Following the procedures in this section will ensure that the software is properly removed.

To deinstall the WebGate agent, do the following:

- Go to the Mw\_HOME/WebGate\_Home/oui/bin directory on UNIX, and Mw\_  ${\it HOME} \backslash {\it WebgGate\_home} \backslash {\it oui} \backslash {\it bin on Windows}.$
- **2.** Run the following command:

On UNIX: ./runInstaller -deinstall

On Windows: setup.exe -deinstall -jreLoc JRE\_LOCATION

Ensure that you specify the absolute path to your JRE\_LOCATION; relative paths are not supported.

After the deinstaller starts, the **Welcome** screen is displayed. Proceed with the deinstallation by referring to Section 2.7.1.

#### 2.7.1 Deinstallation Screens and Instructions

Follow the instructions in Table 2–2 to complete the deinstallation.

If you need additional help with any of the deinstallation screens, then click Help to access the online help.

Table 2-2 Deinstallation Flow

| SI. | •                       | <b>D</b>                                                                                       | A.P. B. C.                                                                                                    |
|-----|-------------------------|------------------------------------------------------------------------------------------------|----------------------------------------------------------------------------------------------------|
| No. | Screen                  | Description                                                                                    | Action Required                                                                                                    |
| 1.  | Welcome                 | Each time the deinstaller starts, the <b>Welcome</b> screen is displayed.                      | Click Next.                                                                                                    |
| 2.  | Deinstall Oracle Home   | The <b>Deinstall Oracle Home</b> screen shows the Oracle home you are about to deinstall.      | Verify the Oracle home you are about to deinstall.                                                                                                    |
|     |                         |                                                                                                | Click <b>Deinstal</b> l.                                                                                                    |
|     |                         |                                                                                                | On the Warning screen, select<br>whether or not you want the<br>deinstaller to remove the Oracle<br>home directory in addition to<br>removing the software.             |
|     |                         |                                                                                                | Click <b>Yes</b> to have the deinstaller remove the software and Oracle home, <b>No</b> to remove only the software, or <b>Cancel</b> to return to the previous screen. |
|     |                         |                                                                                                | If you select <b>No</b> , go to Section 2.7.2 for instructions on how to manually remove your Oracle home directory.                                                    |
| 3.  | Deinstallation progress | The <b>Deinstallation Progress</b> screen shows the progress and status of the deinstallation. | Wait until the <b>Deinstallation Complete</b> screen appears.                                                                                                    |
| 4.  | Deinstallation Complete | The <b>Deinstallation Complete</b> screen appears when the deinstallation is complete.         | Click <b>Finish</b> to dismiss the screen.                                                                                                    |

## 2.7.2 Manually Removing the Oracle Home Directory

If you have selected No on the warning screen during deinstallation, then you must manually remove your WebGate\_Home directory and any sub-directories. For example: if your Oracle WebGate home directory was /home/Oracle/Middleware/Oracle\_ OAMWebGate1, run the following command:

cd /home/Oracle/Middleware/

rm -rf Oracle\_OAMWebGate1

On Windows, if your Oracle Common home directory was

C:\Oracle\Middleware\Oracle\_OAMWebGate1, then use a file manager window, go to the C:\Oracle\Middleware directory, right-click on the Oracle\_OAMWebGate1 folder, and then select Delete.

## 2.8 Silent Installation for OHS 11g WebGate

To run the OHS 11*g* WebGate in silent mode, complete the following steps:

1. Set the contents of the silent.rsp file. For example:

**#DO NOT CHANGE THIS.** Response File Version=1.0.0.0.0 [GENERIC]

ORACLE\_HOME=/home/MW\_HOME/ohs\_WebGate\_home MIDDLEWARE\_HOME=/home/MW\_HOME [SYSTEM] [APPLICATIONS] [RELATIONSHIPS]

#### In the preceding file, the parameters are as follows:

- ORACLE\_HOME: Provide the Oracle Home location. This is the directory in which you want to install the new OHS WebGate. The location must be an immediate child folder under the specified Middleware Home location. The Oracle Home directory name can contain only alphanumeric, hyphen (-), dot (.), and underscore (\_) characters, and must begin with an alphanumeric character. The total length has to be less than or equal to 128 characters. For example, home/middleware/ohs\_webgate.
- MIDDLEWARE\_HOME: Specify the full path to your Middleware home directory.
- Extract the contents of the installer to a directory.
- **3.** Run the following command:

WebGate\_Installer\_Directory/Disk1/runInstaller -jreLoc jre\_location -invPtrLoc Absolute Path Of the oraInst.loc file -silent -response Absolute\_Path\_Of\_the\_silent.rsp\_file

#### In the preceding command:

- ${\tt WebGate\_Installer\_Directory}\ is\ the\ absolute\ path\ to\ the\ directory\ in\ which$ you have extracted the contents of the WebGate installer.
- jre\_location is the absolute path to the JRE directory.
- Absolute\_Path\_Of\_the\_oraInst.loc\_file is the absolute path to the oraInst.loc file.
- Absolute\_Path\_Of\_the\_ silent.rsp\_file is the absolute path to the silent.rsp file you created.

# Installing and Configuring IHS 11g WebGate for

This chapter describes how to install and configure IBM HTTP Server (IHS) 11g Release 2 WebGate for Oracle Access Manager.

This chapter contains the following sections:

- Installation Overview of IHS 11g WebGate
- Prerequisites for Installing IHS 11g WebGate
- Installing IHS 11g WebGate
- Post-Installation Steps for IHS 11g WebGate
- Verifying the Installation and Configuration of IHS 11g WebGate
- Getting Started with a New IHS 11g WebGate
- Starting the IHS Web Server and Accessing the IHS Resource
- Deinstalling IHS 11g WebGate
- Silent Installation for IHS 11g WebGate

## 3.1 Installation Overview of IHS 11g WebGate

Installing IHS 11g WebGate for Oracle Access Manager involves the following steps:

- Installing the IHS web server
- Installing IHS 11g WebGate for Oracle Access Manager
- Completing the post-installation configuration steps
- Verifying the IHS 11g WebGate installation
- Registering the new WebGate agent

## 3.2 Prerequisites for Installing IHS 11*g* WebGate

This section discusses the following topics:

- **Oracle Fusion Middleware Certification**
- **Installing JRE**
- Installing and Configuring IHS
- Installing and Configuring OAM 11g

#### 3.2.1 Oracle Fusion Middleware Certification

The Oracle Fusion Middleware Supported System Configurations document provides certification information for Oracle Fusion Middleware, including supported installation types, platforms, operating systems, databases, JDKs, and third-party products related to Oracle Identity and Access Management 11g Release 2 (11.1.2.1.0).

You can access the Oracle Fusion Middleware Supported System Configurations document at:

http://www.oracle.com/technetwork/middleware/ias/downloads/fusion-certific ation-100350.html

## 3.2.2 Installing JRE

You must have Java runtime environment (JRE) 1.7 or higher installed.

If you are installing on a 64-bit Linux platform, or on Oracle Enterprise Linux (OEL) 6, ensure that you have a 64-bit JRE.

If you are installing IHS on an AIX system, ensure that you have a 64-bit JRE.

## 3.2.3 Installing and Configuring IHS

For information about installing and configuring IHS, see the IBM HTTP Server product documentation.

## 3.2.4 Installing and Configuring OAM 11g

For information about installing Oracle Access Manager (OAM), see "Installing and Configuring Oracle Identity and Access Management (11.1.2.3.0)" in Oracle Fusion Middleware Installation Guide for Oracle Identity and Access Management.

For information about configuring Oracle Access Manager in a new or existing WebLogic administration domain, see "Configuring Oracle Access Manager" in Oracle Fusion Middleware Installation Guide for Oracle Identity and Access Management.

In addition, see "Securing Communication" in Oracle Fusion Middleware Administrator's Guide for Oracle Access Management for information about configuring Oracle Access Manager in Open, Simple, or Cert mode.

## 3.2.5 Installing 32-bit IHS WebGate on a 64-bit Operating System

A 32-bit Linux version of IHS WebGate may be installed on most 64-bit Linux platforms, with a 32-bit JDK. To see which platforms are supported, see the Oracle Fusion Middleware System Requirements and Specifications for Oracle Fusion Middleware 11g Release 2 (11.1.2) document, available on the following page:

http://www.oracle.com/technetwork/middleware/ias/downloads/fusion-certific ation-100350.html

For more information, see the System Requirements and Supported Platforms for Oracle Fusion Middleware 11g Release 2 (11.1.2) document, available on the following page:

http://www.oracle.com/technetwork/middleware/ias/downloads/fusion-requirem ents-100147.html

## 3.3 Installing IHS 11*g* WebGate

This section contains the following topics:

- Obtaining the Software
- Starting the IHS 11g WebGate Installer
- Installation Flow and Procedure

## 3.3.1 Obtaining the Software

For information about obtaining the IHS 11g WebGate software, see Oracle Fusion Middleware Download, Installation, and Configuration ReadMe.

## 3.3.2 Starting the IHS 11*g* WebGate Installer

To start the installation wizard, do the following:

- Go to the directory in which you extracted the contents of the Installer.
- **2.** Go to the following location:

cd Disk1

- Run the following command:
  - On Linux 32-bit and AIX systems

./runInstaller

On Linux 64-bit system

linux32 bash ./runInstaller

On Linux 64-bit with 32-bit IHS

linux32 bash Disk1/runInstaller -jreLocc <32-bit jdk>

On Oracle Enterprise Linux (OEL) 6 system

linux32 bash ./runInstaller -jreLoc JRE\_Location

Ensure that you launch the installer from the WebGate\_ihs/Disk1 directory.

Specify the JRE/JDK location when prompted. Ensure that you provide the complete path to a 32-bit JRE/JDK if you are installing on a 64-bit Linux platform. If you are installing on an AIX system, provide the complete path to your 64-bit JRE/JDK directory.

After the Installer starts, the **Welcome** screen is displayed. Proceed with the installation by referring to Section 3.3.3.

#### 3.3.3 Installation Flow and Procedure

To install IHS 11g WebGate for Oracle Access Manager, follow the instructions in Table 3–1.

If you need additional help with any of the installation screens, then click **Help** to access the online help.

|     | Table 6 1 Metallation Flow of the Web date |                                                                                                    |  |
|-----|--------------------------------------------|----------------------------------------------------------------------------------------------------|--|
| No. | Screen                                     | Description and Action Required                                                                                                    |  |
| 1.  | Welcome Screen                             | Click Next to continue.                                                                                                    |  |
| 2.  | Prerequisite Checks Screen                 | Click Next to continue.                                                                                                    |  |
| 3.  | Specify Installation Location Screen       | Specify the Middleware home and Oracle home locations.                                                                                                    |  |
|     |                                            | For more information about these directories, see "Understanding Oracle Fusion Middleware Concepts and Directory Structure" in Oracle Fusion Middleware Installation Planning Guide. |  |
|     |                                            | Click <b>Next</b> to continue.                                                                                                    |  |
| 4.  | Installation Summary Screen                | Verify the information on this screen.                                                                                                    |  |
|     |                                            | Click Install to begin the installation.                                                                                                    |  |
| 5.  | Installation Progress Screen               | Click Next to continue.                                                                                                    |  |
| 6.  | Installation Complete Screen               | Click <b>Finish</b> to dismiss the Installer.                                                                                                    |  |

Table 3–1 Installation Flow of IHS WebGate

## 3.4 Post-Installation Steps for IHS 11g WebGate

This section includes the following topics:

- Deploying the IHS WebGate Instance
- Setting the Environment Variables
- Running the EditHttpConf Tool

## 3.4.1 Deploying the IHS WebGate Instance

Create an IHS WebGate instance by using the deployWebGateInstance.sh tool from the WebGate Oracle home directory. The WebGate instance directory that you are creating or have provided must be empty.

To deploy the WebGate instance, do the following:

1. Go to the WebGate\_Oracle\_Home/webgate/ihs/tools/deployWebGate directory by running the following command:

cd WebGate\_Oracle\_Home/webgate/ihs/tools/deployWebGate

#### **2.** Run the following command:

./deployWebGateInstance -w WebGate\_Instancedir -oh WebGate\_Oracle\_Home -ws WebServer

#### In the preceding command:

- WebGate\_Instancedir is the directory in which the new WebGate instances should be created.
- WebGate\_Oracle\_Home is the WebGate Oracle home directory you specified while installing IHS 11g WebGate.
- WebServer is IHS.

#### Example:

./deployWebGateInstance -w /home/wg\_instance4ihs/ -oh /home/Oracle\_ OAMWebGate1/ -ws ihs

### 3.4.2 Setting the Environment Variables

Set the environment variable LD\_LIBRARY\_PATH on Linux, and LIBPATH on AIX, to WebGate\_Oracle\_Home/webgate/ihs/lib.

#### Example:

#### On Linux

export LD\_LIBRARY\_PATH=/home/Oracle\_OAMWebGate1/webgate/ihs/lib

#### On AIX

export LIBPATH=/home/Oracle\_OAMWebGate1/webgate/ihs/lib

## 3.4.3 Running the EditHttpConf Tool

To run the EditHttpConf tool, do the following:

Go to the WebGate Oracle Home/webgate/ihs/tools/setup/InstallTools directory, by running the following command:

cd WebGate\_Oracle\_Home/webgate/ihs/tools/setup/InstallTools

**2.** Run the following command:

```
./EditHttpConf -f path to webserver config file -w WebGate Instance Dir
-oh WebGate_Oracle_Home -ws WebServer
```

#### In the preceding command:

- path\_to\_webserver\_config\_file is the full path of the IHS instance httpd.conf file.
- WebGate\_Instance\_Dir is the directory in which the new WebGate instance is
- WebGate\_Oracle\_Home is the full path to the WebGate Oracle home.
- WebServer is IHS.

**Note:** The -oh parameter is optional and the command runs without any error, even if you do not specify it.

#### Example:

```
cd /home/OAMWebGate1/webgate/ihs/tools/setup/InstallTools/
```

```
./EditHttpConf -f /home/instanceHome1/net-test_ihs1/config/test_
httpd.conf -oh /home/Oracle_OAMWebGate1/ -w /home/Oracle_
OAMWebGate1/wg_instance4ihs/ -ws ihs
```

## 3.5 Verifying the Installation and Configuration of IHS 11g WebGate

After installing IHS 11g WebGate for Oracle Access Manager, you can examine the installDATE-TIME\_STAMP.out log file to verify the installation. The default location of the log is in the following file:

WebGate\_Home/oraInst.loc

## 3.6 Getting Started with a New IHS 11g WebGate

Before you can use the new IHS 11g WebGate agent for Oracle Access Manager, you must complete the following tasks:

- 1. Registering the New IHS 11g WebGate
- Copying Generated Files and Artifacts to the IHS WebGate Instance Location

## 3.6.1 Registering the New IHS 11g WebGate

You can register the new WebGate agent with Oracle Access Manager by using the Oracle Access Manager Administration console. For more information, see "Registering an OAM Agent Using the Console" in *Oracle Fusion Middleware* Administrator's Guide for Oracle Access Management.

Alternatively, you can use the RREG command-line tool to register a new WebGate agent. You can run the tool in two modes: In-Band and Out-Of-Band.

This section contains the following topics:

- Setting Up the RREG Tool
- Updating the OAM11gRequest.xml File
- Using the In-Band Mode
- Using the Out-Of-Band Mode
- Files and Artifacts Generated by RREG

#### 3.6.1.1 Setting Up the RREG Tool

To set up the RREG tool, complete the following steps:

After installing and configuring Oracle Access Manager, go to the following directory:

```
Oracle_IDM2/oam/server/rreg/client
```

**2.** Untar the RREG. tar.gz file.

#### Example:

```
gunzip RREG.tar.gz
tar -xvf RREG.tar
```

The tool for registering the agent is located at:

RREG\_Home/bin/oamreg.sh

**Note:** RREG\_Home is the directory in which you extracted the contents of RREG.tar.gz/rreg.

Set the following environment variables in the oamreg. sh script:

OAM\_REG\_HOME

Set this variable to the absolute path to the directory in which you extracted the contents of RREG.tar/rreg.

JDK\_HOME

Set this variable to the absolute path to the directory in which Java or JDK is installed on your machine.

#### 3.6.1.2 Updating the OAM11gRequest.xml File

You must update the agent parameters, such as agentName, in the OAM11GRequest.xml file located in the RREG\_Home/input directory.

**Note:** The OAM11GRequest.xml file or the short version OAM11GRequest\_short.xml is used as a template. You can copy this template file and use it.

Modify the following required parameters in the OAM11GRequest.xml file or in the OAM11GRequest short.xml file:

serverAddress

Specify the host and the port of the OAM Administration Server.

agentName

Specify any custom name for the agent.

agentBaseUrl

Specify the host and the port of the machine on which IHS 11g WebGate is installed.

preferredHost

Specify the host and the port of the machine on which IHS 11g WebGate is installed.

security

Specify the security mode, such as open, based on the WebGate installed.

primaryServerList

Specify the host and the port of Managed Server for the Oracle Access Manager proxy, under a Server container element.

After modifying the file, save and close it.

#### 3.6.1.3 Using the In-Band Mode

If you run the RREG tool once after updating the WebGate parameters in the OAM11GRequest.xml file, then the files and artifacts required by WebGate are generated in the following directory:

RREG\_Home/output/agent\_name

**Note:** You can run RREG either on a client machine or on the server. If you are running it on the server, then you must manually copy the artifacts back to the client.

Complete the following steps:

1. Open the OAM11GRequest.xml file, which is in the RREG\_Home/input/directory. RREG\_Home is the directory in which you extracted the contents of RREG.tar.gz/rreg.

Edit the XML file and enter parameters for the new IHS WebGate for Oracle Access Manager.

**2.** Run the following command:

./RREG Home/bin/oamreg.sh inband input/OAM11GRequest.xml

#### 3.6.1.4 Using the Out-Of-Band Mode

If you are an enduser with no access to the server, then you can email your updated OAM11GRequest.xml file to the system administrator, who can run RREG in the out-of-band mode. You can collect the generated Agent ID\_Response.xml file from the system administrator and run RREG on this file to obtain the WebGate files and artifacts you require.

After you receive the generated AgentID\_Response.xml file from the administrator, you must manually copy the file to the input directory on your machine.

Complete the following steps:

If you are an enduser with no access to the server, open the OAM11GRequest.xml file, which is in RREG\_Home/input/.

RREG\_Home is the directory in which you extracted the contents of RREG. tar.gz/rreg. Edit the XML file, specify parameters for the new IHS WebGate for Oracle Access Manager, and send the updated file to your system administrator.

If you are an administrator, copy the updated OAM11GRequest.xml file, which is in the RREG\_Home/input/ directory.

This is the file that you received from the enduser. Go to your (administrator's) RREG\_Home directory and run the following command:

./RREG\_Home/bin/oamreg.sh outofband input/OAM11GRequest.xml

An Agent\_ID\_Response.xml file is generated in the output directory on the administrator's machine, in the RREG\_Home/output/ directory. Send this file to the enduser who sent you the updated OAM11GRequest.xml file.

If you are an enduser, copy the generated Agent\_ID\_Response.xml file, which is in the RREG\_Home/input/ directory.

This is the file that you received from the administrator. Go to your (client's) RREG home directory and run the following command:

./RREG\_Home/bin/oamreg.sh outofband input/Agent\_ID\_Response.xml

**Note:** If you register the new WebGate agent by using the Oracle Access Manager Administration console, as described in "Registering an OAM Agent Using the Console" in the Oracle Fusion Middleware Administrator's Guide for Oracle Access Management, then you must manually copy the files and artifacts generated after the registration from the server (the machine on which the Oracle Access Manager Administration Console is running) to the client machine. The files and artifacts are generated in the MW\_HOME/user\_

projects/domains/name\_of\_the\_WebLogic\_domain\_for\_ OAM/output/Agent\_ID directory.

#### 3.6.1.5 Files and Artifacts Generated by RREG

Regardless of the method or mode you use to register the new WebGate agent, the following files and artifacts are generated in the RREG\_Home/output/Agent\_ID directory:

- cwallet.sso
- ObAccessClient.xml
- In **SIMPLE** mode, RREG generates:
  - password.xml, which contains the obfuscated global passphrase to encrypt the private key used in SSL. This passphrase can be the same as the passphrase used on the server.
  - aaa\_key.pem
  - aaa\_cert.pem
- In CERT mode, RREG generates password.xml, which contains the obfuscated global passphrase to encrypt the private key used in SSL. This passphrase can be different than the passphrase used on the server.

**Note:** You can use these files generated by RREG to generate a certificate request and get it signed by a third-party Certification Authority. To install an existing certificate, you must use the existing aaa\_cert.pem and aaa\_chain.pem files along with password.xml and aaa\_key.pem.

## 3.6.2 Copying Generated Files and Artifacts to the IHS WebGate Instance Location

After RREG generates these files and artifacts, you must manually copy them, based on the security mode you are using, from the RREG\_Home/output/Agent\_ID directory to the WebGate\_Instance\_Home directory.

Do the following according to the security mode you are using:

- In OPEN mode, copy the following files from the RREG\_Home/output/Agent\_ID directory to the WebGate\_Instance\_Home/webgate/config directory:
  - ObAccessClient.xml
  - cwallet.sso
- In SIMPLE mode, copy the following files from the RREG\_Home/output/Agent\_ID directory to the WebGate\_Instance\_Home/webgate/config directory:
  - ObAccessClient.xml
  - cwallet.sso
  - password.xml

In addition, copy the following files from the RREG\_Home/output/Agent\_ID directory to the WebGate\_Instance\_Home/webgate/config/simple directory:

- aaa\_key.pem
- aaa cert.pem
- In CERT mode, copy the following files from the RREG\_Home/output/Agent\_ID directory to the WebGate\_Instance\_Home/webgate/config directory:
  - ObAccessClient.xml

- cwallet.sso
- password.xml

#### Generating a New Certificate

You can generate a new certificate as follows:

- 1. Go to the WebGate Home/webgate/ihs/tools/openssl directory.
- **2.** Create a certificate request as follows:

```
./openssl req -utf8 -new -nodes -config openssl_silent_ihs11g.cnf
-keyout aaa_key.pem -out aaa_req.pem -rand WebGate_
Home/webgate/ihs/config/random-seed
```

**3.** Self-sign the certificate as follows:

```
./openssl ca -config openssl_silent_ihs11g.cnf -policy policy_anything
-batch -out aaa_cert.pem -infiles aaa_req.pem
```

- **4.** Copy the following generated certificates to the WebGate Instance Home/webgate/config directory:
  - aaa\_key.pem
  - aaa\_cert.pem
  - cacert.pem located in the simpleCA directory

**Note:** After copying the cacert.pem file, you must rename the file to aaa chain.pem.

#### Migrating an Existing Certificate

If you want to migrate an existing certificate (aaa\_key.pem, aaa\_cert.pem, and aaa\_ chain.pem), then ensure that you use the same passphrase that you used to encrypt aaa\_key.pem. You must enter the same passphrase during the RREG registration process. If you do not use the same passphrase, then the password.xml file generated by RREG will not match the passphrase used to encrypt the key.

If you enter the same passphrase, then you can copy these certificates as follows:

- 1. Go to the WebGate\_Instance\_Home/webgate/config directory.
- 2. Copy the following certificates to the WebGate\_Instance\_Home/webgate/config directory:
  - aaa\_key.pem
  - aaa\_cert.pem
  - aaa\_chain.pem

## 3.7 Starting the IHS Web Server and Accessing the IHS Resource

Before you start the web server, ensure that you have set the environment variable as specified in Section 3.4.2.

To start the IHS web server:

On Linux

Run the following command:

/IBM/HTTPServer/bin/apachectl -k start

#### On AIX

1. Go to the httpd.conf file at /IHS/HTTPServer/conf/httpd.conf, open it in a text editor, and add the following:

ThreadStackSize 2097152

**2.** Run the following command:

/IBM/HTTPServer/bin/apachectl -k start

After you start the IHS Web Server, log in to it by using the following URL:

http://machine\_name.my.company.com:port

WebGate intercepts the request and redirects you to the Oracle Access Manager console. Enter the username and password, and you are redirected to the IBM HTTP Server.

## 3.8 Deinstalling IHS 11g WebGate

You should always use the instructions provided in this section for removing the IHS 11g WebGate. If you try to remove the software manually, thne you may experience problems when you try to reinstall the software again at a later time. Following the procedures in this chapter will ensure that the software is properly removed.

To deinstall the IHS WebGate, do the following:

- 1. Go to the MW\_HOME/Webgate\_Home/oui/bin directory
- **2.** Run the following command:

./runInstaller -deinstall

After the Installer starts, the **Welcome** screen is displayed. Proceed with the deinstallation by referring to Section 3.8.1.

### 3.8.1 Deinstallation Screens and Instructions

Follow the instructions in Table 3–2 to deinstall IHS 11g WebGate.

If you need additional help with any of the deinstallation screens, then click **Help** to access the online help.

Table 3-2 Deinstallation Flow

| SI.<br>No. | Screen  | Description                                                               | Action Required |
|------------|---------|---------------------------------------------------------------------------|-----------------|
| 1.         | Welcome | Each time the deinstaller starts, the <b>Welcome</b> screen is displayed. | Click Next.     |

Table 3-2 (Cont.) Deinstallation Flow

| SI. |                         |                                                                                                |                                                                                                    |
|-----|-------------------------|------------------------------------------------------------------------------------------------|----------------------------------------------------------------------------------------------------|
| No. | Screen                  | Description                                                                                    | Action Required                                                                                                    |
| 2.  | Deinstall Oracle home   | install Oracle home The <b>Deinstall Oracle Home</b> screen shows the                          | Verify the Oracle home you are about to deinstall.                                                                                                    |
|     |                         | Oracle home you are about to deinstall.                                                        | Click <b>Deinstal</b> l.                                                                                                    |
|     |                         | to defistali.                                                                                  | On the Warning screen, select<br>whether or not you want the<br>deinstaller to remove the Oracle<br>home directory, in addition to<br>removing the software.            |
|     |                         |                                                                                                | Click <b>Yes</b> to have the deinstaller remove the software and Oracle home, <b>No</b> to remove only the software, or <b>Cancel</b> to return to the previous screen. |
|     |                         |                                                                                                | If you select <b>No</b> , go to Section 3.8.2 for instructions on how to manually remove your Oracle home directory.                                                    |
| 3.  | Deinstallation progress | The <b>Deinstallation Progress</b> screen shows the progress and status of the deinstallation. | Wait until the <b>Deinstallation Complete</b> screen appears.                                                                                                    |
| 4.  | Deinstallation Complete | The <b>Deinstallation Complete</b> screen appears when the deinstallation is complete.         | Click <b>Finish</b> to dismiss the screen.                                                                                                    |

## 3.8.2 Manually Removing the Oracle Home Directory

If you have selected No on the warning screen during deinstallation, then you must manually remove your WebGate\_Home directory and any sub-directories. For example: if your Oracle WebGate home directory was /home/Oracle/Middleware/Oracle\_ OAMWebGate1, run the following command:

```
cd /home/Oracle/Middleware/
rm -rf Oracle_OAMWebGate1
```

## 3.9 Silent Installation for IHS 11g WebGate

To run the IHS 11g WebGate in silent mode, complete the following steps:

1. Set the contents of the silent.rsp file. For example:

```
[ENGINE]
#DO NOT CHANGE THIS.
Response File Version=1.0.0.0.0
[GENERIC]
ORACLE_HOME=/home/MW_HOME/ihs_WebGate_home
MIDDLEWARE_HOME=/home/MW_HOME
[SYSTEM]
[APPLICATIONS]
[RELATIONSHIPS]
```

In the preceding file, the parameters are as follows:

ORACLE\_HOME: Provide the Oracle home location. This is the directory in which you want to install the new IHS WebGate. The location must be an immediate child folder under the specified Middleware home location. The Oracle home directory name can contain only alphanumeric, hyphen (-), dot (.), and underscore (\_) characters, and must begin with an alphanumeric character. The total length must be less than or equal to 128 characters. For example, home/middleware/ihs\_webgate.

- MIDDLEWARE\_HOME: Specify the full path to your Middleware home directory.
- **2.** Extract the contents of the installer to a directory.
- **3.** Run the following command:

WebGate\_Installer\_Directory/Disk1/runInstaller -jreLoc jre\_location -invPtrLoc Absolute\_Path\_Of\_the\_oraInst.loc\_file -silent -response Absolute\_Path\_Of\_the\_silent.rsp\_file

#### In the preceding command:

- WebGate\_Installer\_Directory is the absolute path to the directory in which you have extracted the contents of the WebGate installer.
- jre\_location is the absolute path to the JRE directory.
- Absolute\_Path\_Of\_the\_oraInst.loc\_file is the absolute path to the oraInst.loc file.
- Absolute\_Path\_Of\_the\_ silent.rsp\_file is the absolute path to the silent.rsp file you created.

| Silent Installation for IHS 11g Web | bGate |
|-------------------------------------|-------|
|-------------------------------------|-------|

# **Installing and Configuring Oracle Traffic** Director 11g WebGate for OAM

This chapter describes how to install and configure Oracle Traffic Director 11g WebGate for Oracle Access Manager. For an introduction to WebGates and an overview of installing WebGates, see Chapter 1.

This chapter contains the following sections:

- Installation Overview of Oracle Traffic Director 11g WebGate
- Prerequisites for Oracle Traffic Director 11g WebGate
- Installing Oracle Traffic Director 11g WebGate
- Post-Installation Steps for Oracle Traffic Director 11g WebGate
- Verifying the Installation and Configuration of Oracle Traffic Director 11g WebGate
- Getting Started with a New Oracle Traffic Director 11g WebGate
- Deinstalling Oracle Traffic Director 11g WebGate
- Silent Installation for Oracle Traffic Director 11g WebGate

**Note:** When you install OTD WebGate, the Enterprise Single Sign-On (ESSO) access proxy binaries are installed by default. So, if you want to use Enterprise Single Sign-On with OTD WebGate, then you must run all of the tasks provided in this chapter. However, in Section 4.4.2, instead of running the command provided in step two, run the following command:

```
./EditObjConf -f path_to_webserver_config_file -w WebGate_
Instance Dir -oh WebGate Oracle Home -ws WebServer
-enableESSO
```

#### In this command:

- path\_to\_webserver\_config\_file is the full path of the OTD instance obj.conf file.
- WebGate\_Instance\_Dir is the directory in which new WebGate instances are created.
- WebGate\_Oracle\_Home is the full path to the WebGate Oracle home.
- WebServer is OTD.

#### Example:

```
./EditObjConf -f /home/instanceHome1/net-test
otd1/config/test_otd1-obj.conf -oh /home/Oracle_OAMWebGate1/
-w /home/Oracle OAMWebGate1/wg instance4otd/ -ws otd
-enableESSO
```

For more information about Enterprise Single Sign-On, see "Introduction to Oracle Enterprise Single Sign-On Suite" in Oracle Fusion Middleware Enterprise Single Sign-On Suite Administrator's Guide.

Following is a list of the platforms supported by the OTD 11g Webgate.

## 4.1 Installation Overview of Oracle Traffic Director 11g WebGate

Installing Oracle Traffic Director 11g WebGate for Oracle Access Manager involves the following steps:

- 1. Installing the Oracle Traffic Director web server
- Installing Oracle Traffic Director 11g WebGate for Oracle Access Manager
- Completing the post-installation configuration steps
- Verifying the Oracle Traffic Director 11g WebGate installation
- **5.** Registering the new WebGate agent

## 4.2 Prerequisites for Oracle Traffic Director 11g WebGate

This section discusses the following topics:

- Oracle Fusion Middleware Certification
- **Installing JRE**
- Installing and Configuring Oracle Traffic Director 11g
- Installing and Configuring OAM 11g

### 4.2.1 Oracle Fusion Middleware Certification

The Oracle Fusion Middleware Supported System Configurations document provides certification information for Oracle Fusion Middleware, including supported installation types, platforms, operating systems, databases, JDKs, and third-party products related to Oracle Identity and Access Management 11g Release 2 (11.1.2.1.0).

You can access the Oracle Fusion Middleware Supported System Configurations document

http://www.oracle.com/technetwork/middleware/ias/downloads/fusion-certific ation-100350.html

### 4.2.2 Installing JRE

You must have a 64-bit Java runtime environment (JRE), 1.7 or higher installed.

### 4.2.3 Installing and Configuring Oracle Traffic Director 11*g*

If you do not have Oracle Traffic Director 11.1.1.9.0 installed, then you can download the Installer from the Oracle Technology Network (OTN):

http://www.oracle.com/technetwork/middleware/downloads/fusion-downloads-1714164.ht

Alternatively, you can download the latest Oracle Fusion Middleware 11g software from the following website:

http://edelivery.oracle.com/

For information about installation and configuration, see Oracle Traffic Director Installation Guide.

## 4.2.4 Installing and Configuring OAM 11g

For information about installing Oracle Access Manager (OAM), see "Installing and Configuring Oracle Identity and Access Management (11.1.2.3.0)" in Oracle Fusion Middleware Installation Guide for Oracle Identity and Access Management.

For information about configuring Oracle Access Manager in a new or existing WebLogic administration domain, see "Configuring Oracle Access Management" in Oracle Fusion Middleware Installation Guide for Oracle Identity and Access Management.

In addition, see "Securing Communication Between OAM 11g Servers and WebGates" in Oracle Fusion Middleware Administrator's Guide for Oracle Access Manager for information about configuring Oracle Access Manager in Open, Simple, or Cert mode.

## 4.3 Installing Oracle Traffic Director 11*g* WebGate

This section includes the following topics:

- Obtaining the Software
- Starting the Oracle Traffic Director 11g WebGate Installer
- Installation Flow and Procedure of Oracle Traffic Director 11g WebGate

### 4.3.1 Obtaining the Software

For information about obtaining the Oracle Traffic Director 11.1.2.3.0 WebGate software, see Oracle Fusion Middleware Download, Installation, and Configuration ReadMe.

### 4.3.2 Starting the Oracle Traffic Director 11 g WebGate Installer

To start the installation wizard, do the following:

- 1. Go to the directory in which you extracted the contents of the Installer.
- **2.** Go to the following location:

cd Disk1

**3.** Run the following command:

./runInstaller

4. Provide the jre location when the Oracle Universal Installer (OUI) prompts for it.

After the Installer starts, the Welcome screen appears. Continue by referring to the section Installation Flow and Procedure of Oracle Traffic Director 11g WebGate for installing Oracle Traffic Director 11g WebGate for Oracle Access Manager.

### 4.3.3 Installation Flow and Procedure of Oracle Traffic Director 11g WebGate

To install Oracle Traffic Director 11g WebGate for Oracle Access Manager, follow the instructions in Table 4–1.

If you need additional help with any of the installation screens, then click **Help** to access the online help.

Table 4–1 Installation Flow of OTD WebGate

| No. | Screen                               | Description and Action Required                                                                                                    |
|-----|--------------------------------------|----------------------------------------------------------------------------------------------------|
| 1   | Welcome Screen                       | Click Next to continue.                                                                                                    |
| 2   | Prerequisite Checks Screen           | Click Next to continue.                                                                                                    |
| 3   | Specify Installation Location Screen | Specify the Middleware home and Oracle home locations.                                                                                                    |
|     |                                      | For more information about these directories, see "Understanding Oracle Fusion Middleware Concepts and Directory Structure" in Oracle Fusion Middleware Installation Planning Guide.                                                   |
|     |                                      | Oracle home in case of OTD WebGate is any valid directory, not necessarily in the Middleware home. So, if you do not provide a Middleware home or if you provide an invalid Middleware home, the Installer proceeds without any error. |
|     |                                      | Click <b>Next</b> to continue.                                                                                                    |

| Table 4–1 (Cont.) Installation Flow of OTD WebGate | Table 4-1 | (Cont.) | Installation | Flow of | OTD | WebGate |
|----------------------------------------------------|-----------|---------|--------------|---------|-----|---------|
|----------------------------------------------------|-----------|---------|--------------|---------|-----|---------|

| No. | Screen                       | Description and Action Required                 |  |
|-----|------------------------------|-------------------------------------------------|--|
| 4   | Installation Summary Screen  | Verify the information on this screen.          |  |
|     |                              | Click <b>Install</b> to begin the installation. |  |
| 5   | Installation Progress Screen | Click <b>Next</b> to continue.                  |  |
| 6   | Installation Complete Screen | Click <b>Finish</b> to dismiss the Installer.   |  |

## 4.4 Post-Installation Steps for Oracle Traffic Director 11g WebGate

This section includes the following topics:

- Deploying the Oracle Traffic Director WebGate Instance
- Running the EditObjConf Tool

### 4.4.1 Deploying the Oracle Traffic Director WebGate Instance

Create an Oracle Traffic Director instance by using the deployWebGateInstance.sh tool from the Webgate Oracle home directory.

To deploy the WebGate instance, do the following:

Go to the WebGate\_Oracle\_Home/webgate/iplanet/tools/deployWebGate directory by running the following command:

cd WebGate\_Oracle\_Home/webgate/iplanet/tools/deployWebGate

#### **2.** Run the following command:

./deployWebGateInstance -w WebGate\_Instancedir -oh WebGate\_Oracle\_Home -ws ohs iplanet otd

#### In this command:

- WebGate\_Instancedir is the directory in which the new WebGate instances should be created.
- WebGate\_Oracle\_Home is the WebGate Oracle home directory you specified while installing OTD 11g WebGate.
- Web server is OTD.

#### Example:

./deployWebGateInstance.sh -w /home/wg instance4otd/ -oh /home/Oracle OAMWebGate1/ -ws otd

## 4.4.2 Running the EditObjConf Tool

To run the EditObjConf tool, do the following:

Go to the WebGate\_Oracle\_Home/webgate/iplanet/tools/setup/InstallTools directory by running the following command:

cd WebGate\_Oracle\_Home/webgate/iplanet/tools/setup/InstallTools

#### **2.** Run the following command:

./EditObjConf -f path\_to\_webserver\_config\_file -w WebGate\_Instance\_Dir -oh WebGate\_Oracle\_Home -ws WebServer

#### In this command:

- path\_to\_webserver\_config\_file is the full path of the OTD instance
- WebGate\_Instance\_Dir is the directory in which new WebGate instances are created.
- WebGate\_Oracle\_Home is the full path to the WebGate Oracle home.
- WebServer is OTD.

#### Example:

```
cd /home/OAMWebGate1/webgate/iplanet/tools/setup/InstallTools/
./EditObjConf -f /home/instanceHome1/net-test_otd1/config/test_
otd1-obj.conf -oh /home/Oracle OAMWebGate1/ -w /home/Oracle
OAMWebGate1/wg_instance4otd/ -ws otd
```

## 4.5 Verifying the Installation and Configuration of Oracle Traffic Director 11 q WebGate

After installing Oracle Traffic Director 11g WebGate for Oracle Access Manager, you can examine the installDATE-TIME\_STAMP.out log file to verify the installation. The default location of the log is in the following file:

WebGate Home/oraInst.loc

### 4.6 Getting Started with a New Oracle Traffic Director 11g WebGate

Before you can use the new Oracle Traffic Director 11g WebGate for Oracle Access Manager, you must complete the following tasks:

- Registering the New WebGate Agent for Oracle Traffic Director 11g WebGate
- Copying Generated Files and Artifacts to the WebGate Instance Location
- **3.** Restarting the Oracle Traffic Director Instance

### 4.6.1 Registering the New WebGate Agent for Oracle Traffic Director 11g WebGate

You can register the new WebGate with Oracle Access Manager by using the Oracle Access Manager Administration Console. For more information, see "Registering Partners (Agents and Applications) by Using the Console" in Oracle Fusion Middleware Administrator's Guide for Oracle Access Manager with Oracle Security Token Service.

Alternatively, you can use the RREG command-line tool to register a new WebGate agent. You can run the tool in two modes: **In-Band** and **Out-Of-Band**.

This section includes the following topics:

- Setting Up the RREG Tool
- Updating the OAM11gRequest.xml File
- Using the In-Band Mode
- Using the Out-Of-Band Mode
- Files and Artifacts Generated by RREG

### 4.6.1.1 Setting Up the RREG Tool

To set up the RREG tool, complete the following steps:

1. After installing and configuring Oracle Access Manager, go to the following directory:

Oracle\_IDM2/oam/server/rreg/client

**2.** Untar the RREG. tar. gz file.

#### Example:

```
gunzip RREG.tar.gz
tar -xvf RREG.tar
```

The tool for registering the agent is located at:

RREG\_Home/bin/oamreg.sh

**Note:** RREG\_Home is the directory in which you extracted the contents of RREG.tar.gz/rreg.

Set the following environment variables in the oamreg. sh script:

OAM\_REG\_HOME

Set this variable to the absolute path to the directory in which you extracted the contents of RREG.tar/rreg.

JDK HOME

Set this variable to the absolute path to the directory in which Java or JDK is installed on your machine.

### 4.6.1.2 Updating the OAM11gRequest.xml File

You must update the agent parameters, such as agentName, in the OAM11GRequest.xml file in the RREG\_Home/input directory.

**Note:** The OAM11GRequest.xml file or the short version OAM11GRequest\_short.xml is used as a template. You can copy this template file and use it.

Modify the following required parameters in the OAM11GRequest.xml file or in the OAM11GRequest\_short.xml file:

serverAddress

Specify the host and the port of the OAM Administration Server.

agentName

Specify any custom name for the agent.

agentBaseUrl

Specify the host and the port of the machine on which Oracle Traffic Director 11g WebGate is installed.

preferredHost

Specify the host and the port of the machine on which Oracle Traffic Director 11g WebGate is installed.

security

Specify the security mode, such as open, based on the WebGate installed.

primaryServerList

Specify the host and the port of Managed Server for the Oracle Access Manager proxy, under a Server container element.

After modifying the file, save and close it.

### 4.6.1.3 Using the In-Band Mode

If you run the RREG tool once after updating the WebGate parameters in the OAM11GRequest.xml file, then the files and artifacts required by WebGate are generated in the following directory:

RREG\_Home/output/agent\_name

**Note:** You can run RREG either on a client machine or on the server. If you are running it on the server, then you must manually copy the artifacts back to the client.

#### Complete the following steps:

- 1. Open the OAM11GRequest.xml file, which is in the input directory at RREG\_ Home/input/. RREG\_Home is the directory where you extracted the contents of RREG. tar.gz/rreg to. Edit the XML file and fill in parameters for the new Oracle Traffic Director WebGate for Oracle Access Manager.
- **2.** Run the following command:

./RREG\_Home/bin/oamreg.sh inband input/OAM11GRequest.xml

#### 4.6.1.4 Using the Out-Of-Band Mode

If you are an end user with no access to the server, then you can email your updated OAM11GRequest.xml file to the system administrator, who can run RREG in the out-of-band mode. You can collect the generated Agent ID\_Response.xml file from the system administrator and run RREG on this file to obtain the WebGate files and artifacts you require.

After you receive the generated Agent ID\_Response.xml file from the administrator, you must manually copy the file to the input directory on your machine.

Complete the following steps:

 If you are an end user with no access to the server, open the OAM11GRequest.xml file, which is in RREG\_Home/input/.

RREG\_Home is the directory in which you extracted the contents of RREG. tar.gz/rreg. Edit this XML file and specify parameters for the new Oracle Traffic Director WebGate for Oracle Access Manager. Send the updated file to your system administrator.

2. If you are an administrator, copy the updated OAM11GRequest.xml file, which is in the RREG\_Home/input/directory.

This is the file that you received from the end user. Go to your (administrator's) RREG\_Home directory and run the following command:

./RREG\_Home/bin/oamreg.sh outofband input/OAM11GRequest.xml

An Agent\_ID\_Response.xml file is generated in the output directory on the administrator's machine, in the RREG\_Home/output/directory. Send this file to the end user who sent you the updated OAM11GRequest.xml file.

**3.** If you are an end user, copy the generated Agent\_ID\_Response.xml file, which is in the RREG\_Home/input/ directory.

This is the file that you received from the administrator. Move to your (client's) RREG home directory and run the following command:

./RREG Home/bin/oamreq.sh outofband input/Agent ID Response.xml

**Note:** If you register the WebGate agent by using the Oracle Access Manager Administration Console, as described in "Registering Partners (Agents and Applications) by Using the Console" in the Oracle Fusion Middleware Administrator's Guide for Oracle Access Manager, then you must manually copy the files and artifacts generated after the registration from the server (the machine on which the Oracle Access Manager Administration Console is running) to the client machine. The files and artifacts are generated in the MW\_ HOME/user projects/domains/name of the WebLogic domain for OAM/output/Agent\_ID directory.

### 4.6.1.5 Files and Artifacts Generated by RREG

Regardless of the method or mode you use to register the new WebGate agent, the following files and artifacts are generated in the RREG\_Home/output/Agent ID directory:

- cwallet.sso
- ObAccessClient.xml
- In **SIMPLE** mode, RREG generates:
  - password.xml, which contains the obfuscated global passphrase to encrypt the private key used in SSL. This passphrase can be the same as the passphrase used on the server.
  - aaa\_key.pem
  - aaa\_cert.pem
- In CERT mode, RREG generates password.xml file, which contains the obfuscated global passphrase to encrypt the private key used in SSL. This passphrase can be different than the passphrase used on the server.

**Note:** You can use these files generated by RREG to generate a certificate request and get it signed by a third-party Certification Authority. To install an existing certificate, you must use the existing aaa\_cert.pem and aaa\_chain.pem files along with password.xml and aaa key.pem.

### 4.6.2 Copying Generated Files and Artifacts to the WebGate Instance Location

After RREG generates these files and artifacts, you must manually copy the following files, based on the security mode you are using, from the RREG\_Home/output/Agent\_ID directory to the WebGate\_Instance\_Home directory.

Do the following according to the security mode you are using:

- In OPEN mode, copy the following files from the RREG\_Home/output/Agent\_ID directory to the WebGate\_Instance\_Home/webgate/config directory:
  - ObAccessClient.xml
  - cwallet.sso
- In SIMPLE mode, copy the following files from the RREG\_Home/output/Agent\_ID directory to the WebGate\_Instance\_Home/webgate/config directory:
  - ObAccessClient.xml
  - cwallet.sso
  - password.xml

In addition, copy the following files from the RREG Home/output/Agent ID directory to the WebGate\_Instance\_Home/webgate/config/simple directory:

- aaa\_key.pem
- aaa\_cert.pem
- In CERT mode, copy the following files from the RREG Home/output/Agent ID directory to the WebGate\_Instance\_Home/webgate/config directory:
  - ObAccessClient.xml
  - cwallet.sso
  - password.xml

After copying the files, you must either generate a new certificate or migrate an existing certificate.

#### Generating a New Certificate

You can generate a new certificate as follows:

- 1. Go to the WebGate\_Home/webgate/otd/tools/openssl directory.
- **2.** Create a certificate request as follows:

```
./openssl req -utf8 -new -nodes -config openssl_silent_ohs11g.cnf
-keyout aaa_key.pem -out aaa_req.pem -rand WebGate_
Home/webgate/otd/config/random-seed
```

**3.** Self-sign the certificate as follows:

```
./openssl ca -config openssl_silent_ohs11g.cnf -policy policy_anything
-batch -out aaa_cert.pem -infiles aaa_req.pem
```

- **4.** Copy the following generated certificates to the WebGate\_Instance\_ Home/webgate/config directory:
  - aaa\_key.pem
  - aaa\_cert.pem
  - cacert.pem located in the simpleCA directory

**Note:** After copying the cacert.pem file, you must rename the file to aaa\_chain.pem.

### Migrating an Existing Certificate

If you want to migrate an existing certificate (aaa\_key.pem, aaa\_cert.pem, and aaa\_ chain.pem), then ensure that you use the same passphrase which you used to encrypt aaa\_key.pem. You must enter the same passphrase during the RREG registration process. If you do not use the same passphrase, then the password.xml file generated by RREG will not match the passphrase used to encrypt the key.

If you enter the same passphrase, then you can copy these certificates as follows:

- Go to the WebGate\_Instance\_Home/webgate/config directory.
- 2. Copy the following certificates to the WebGate\_Instance\_Home/webgate/config directory:
  - aaa\_key.pem
  - aaa\_cert.pem
  - aaa\_chain.pem

### 4.6.3 Restarting the Oracle Traffic Director Instance

**Note:** If you have installed OTD WebGate on a Solaris or Sparc 64-bit platform, set the LD PRELOAD 64 variable as LD PRELOAD 64 =WebGate\_Home/libclntsh.so.11.1:WebGate\_Home/libnnz11.so, before running the startserv or stopserv commands. For example:

```
export LD_PRELOAD_64=/home/Oracle_
OAMWebGate1/Lib/libclntsh.so.11.1:/home/Oracle_
OAMWebGate1/lib/libnnz11.so
```

Use the startserv command to start or stopserv command to stop your Oracle Traffic Director instance.

To stop the server, run the following command:

/home/bin/stopserv

To start the server, run the following command:

```
export LD_LIBRARY_PATH=/webgate/iplanet/lib
```

/home/bin/startserv

To restart the Oracle Traffic Director instance, stop all running instances, and then run the start command.

## 4.7 Deinstalling Oracle Traffic Director 11g WebGate

You should always use the instructions provided in this section for removing the Oracle Traffic Director 11g WebGate for Oracle Access Manager. If you try to remove the software manually, you may experience problems when you try to reinstall the software again at a later time. Following the procedures in this section will ensure that the software is properly removed.

To deinstall the WebGate agent, do the following:

- 1. Go to the MW\_HOME/Webgate\_Home/oui/bin directory on UNIX, and MW\_ HOME\Webgate home\oui\bin on Windows.
- **2.** Run the following command:

On UNIX: ./runInstaller -deinstall

On Windows: setup.exe -deinstall -jreLoc JRE\_LOCATION

Ensure that you specify the absolute path to your JRE\_LOCATION; relative paths are not supported.

After the deinstaller starts, the **Welcome** screen is displayed. Proceed with the deinstallation by referring to Section 4.7.1.

### 4.7.1 Deinstallation Screens and Instructions

Follow the instructions in Table 4–2 to complete the deinstallation.

If you need additional help with any of the deinstallation screens, click **Help** to access the online help.

Table 4-2 Deinstallation Flow

| SI.<br>No. | Screen                  | Description                                                                                    | Action Required                                                                                                    |
|------------|-------------------------|------------------------------------------------------------------------------------------------|----------------------------------------------------------------------------------------------------|
| 1.         | Welcome                 | Each time the deinstaller starts, the <b>Welcome</b> screen is displayed.                      | Click Next.                                                                                                    |
| 2.         | Deinstall Oracle Home   | The <b>Deinstall Oracle Home</b> screen shows the                                              | Verify the Oracle home you are about to deinstall.                                                                                                    |
|            |                         | Oracle home you are about to deinstall.                                                        | Click <b>Deinstal</b> l.                                                                                                    |
|            |                         | to defisiali.                                                                                  | On the Warning screen, select<br>whether or not you want the<br>deinstaller to remove the Oracle<br>home directory in addition to<br>removing the software.             |
|            |                         |                                                                                                | Click <b>Yes</b> to have the deinstaller remove the software and Oracle home, <b>No</b> to remove only the software, or <b>Cancel</b> to return to the previous screen. |
|            |                         |                                                                                                | If you select <b>No</b> , go to Section 4.7.2 for instructions on how to manually remove your Oracle home directory.                                                    |
| 3.         | Deinstallation progress | The <b>Deinstallation Progress</b> screen shows the progress and status of the deinstallation. | Wait until the <b>Deinstallation Complete</b> screen appears.                                                                                                    |
| 4.         | Deinstallation Complete | The <b>Deinstallation Complete</b> screen appears when the deinstallation is complete.         | Click <b>Finish</b> to dismiss the screen.                                                                                                    |

### 4.7.2 Manually Removing the Oracle Home Directory

If you have selected **No** on the warning screen during deinstallation, then you must manually remove your Webgate\_Home directory and any sub-directories. For example: if your Oracle WebGate home directory was /home/Oracle/Middleware/Oracle\_ OAMWebGate1, run the following command:

cd /home/Oracle/Middleware/

rm -rf Oracle\_OAMWebGate1

On Windows, if your Oracle Common home directory was

C:\Oracle\Middleware\Oracle\_OAMWebGate1, then use a file manager window, go to the C:\Oracle\Middleware directory, right-click on the Oracle\_OAMWebGate1 folder, and then select Delete.

## 4.8 Silent Installation for Oracle Traffic Director 11g WebGate

To run the Oracle Traffic Director 11g WebGate in silent mode, complete the following steps:

1. Set the contents of the silent.rsp file. For example:

```
#DO NOT CHANGE THIS.
Response File Version=1.0.0.0.0
[GENERIC]
ORACLE_HOME=/home/MW_HOME/ohs_WebGate_home
MIDDLEWARE_HOME=/home/MW_HOME
[APPLICATIONS]
[RELATIONSHIPS]
```

In the preceding file, the parameters are as follows:

- ORACLE\_HOME: Provide the Oracle home location. This is the directory in which you want to install the new Oracle Traffic Director WebGate. The location must be an immediate child folder under the specified Middleware home location. The Oracle home directory name can contain only alphanumeric, hyphen (-), dot (.), and underscore (\_) characters, and must begin with an alphanumeric character. The total length has to be less than or equal to 128 characters. For example, home/middleware/ohs\_webgate.
- MIDDLEWARE\_HOME: Specify the full path to your Middleware home directory.
- Extract the contents of the installer to a directory.
- **3.** Run the following command:

```
WebGate_Installer_Directory/Disk1/runInstaller -jreLoc jre_location
-invPtrLoc Absolute_Path_Of_the_oraInst.loc_file -silent -response
Absolute_Path_Of_the_silent.rsp_file
```

#### In the preceding command:

- WebGate\_Installer\_Directory is the absolute path to the directory in which you have extracted the contents of the WebGate installer.
- jre\_location is the absolute path to the JRE directory.
- Absolute\_Path\_Of\_the\_oraInst.loc\_file is the absolute path to the oraInst.loc file.
- Absolute\_Path\_Of\_the\_ silent.rsp\_file is the absolute path to the silent.rsp file you created.

| Silent | Installation | for | Oracle | Traffic | Director | 11a | WebGate |
|--------|--------------|-----|--------|---------|----------|-----|---------|
|        |              |     |        |         |          |     |         |

# Installing and Configuring Apache 11g WebGate for OAM

This chapter describes how to install and configure Apache 11g WebGate for Oracle Access Manager. For an introduction to WebGates and an overview of installing WebGates, see Chapter 1.

This chapter contains the following sections:

- Installation Overview of Apache 11g WebGate
- Prerequisites for Apache 11g WebGate
- Installing Apache 11g WebGate
- Post-Installation Steps for Apache 11g WebGate
- Verifying the Installation and Configuration of Apache 11g WebGate
- Getting Started with a New Apache 11g WebGate
- Deinstalling Apache 11g WebGate
- Silent Installation for Apache 11g WebGate

## 5.1 Installation Overview of Apache 11 g WebGate

Installing Apache 11g WebGate for Oracle Access Manager includes the following steps:

- Installing the Apache web server
- Installing Apache 11g WebGate for Oracle Access Manager
- Completing the post-installation configuration steps
- Verifying the Apache11g WebGate installation
- Registering the new WebGate agent

## 5.2 Prerequisites for Apache 11g WebGate

This section discusses the following topics:

- Oracle Fusion Middleware Certification
- **Installing JRE**
- Installing and Configuring Apache 2.2 and 2.4
- Installing and Configuring OAM 11g

### 5.2.1 Oracle Fusion Middleware Certification

The Oracle Fusion Middleware Supported System Configurations document provides certification information for Oracle Fusion Middleware, including supported installation types, platforms, operating systems, databases, JDKs, and third-party products related to Oracle Identity and Access Management 11g Release 2 (11.1.2.1.0).

You can access the Oracle Fusion Middleware Supported System Configurations document at:

http://www.oracle.com/technetwork/middleware/ias/downloads/fusion-certific ation-100350.html

### 5.2.2 Installing JRE

You must have a 64-bit Java runtime environment (JRE), 1.7 or higher installed.

### 5.2.3 Installing and Configuring Apache 2.2 and 2.4

For information about installing and configuring Apache 2.2 and 2.4, see the Apache product documentation.

### 5.2.4 Installing and Configuring OAM 11*q*

For information about installing Oracle Access Manager (OAM), see "Installing and Configuring Oracle Identity and Access Management (11.1.2.3.0)" in Oracle Fusion Middleware Installation Guide for Oracle Identity and Access Management.

For information about configuring Oracle Access Manager in a new or existing WebLogic administration domain, see "Configuring Oracle Access Management" in Oracle Fusion Middleware Installation Guide for Oracle Identity and Access Management.

In addition, see "Securing Communication Between OAM 11g Servers and WebGates" in Oracle Fusion Middleware Administrator's Guide for Oracle Access Manager for information about configuring Oracle Access Manager in Open, Simple, or Cert mode.

## 5.3 Installing Apache 11g WebGate

This section includes the following topics:

- Obtaining the Software
- Starting the Apache 11g WebGate Installer
- Installation Flow and Procedure of Apache 11g WebGate

### 5.3.1 Obtaining the Software

For information about obtaining the Apache 11.1.2.3.0 WebGate software, see Oracle Fusion Middleware Download, Installation, and Configuration ReadMe.

## 5.3.2 Starting the Apache 11g WebGate Installer

To start the installation wizard, do the following:

- 1. Go to the directory in which you extracted the contents of the Installer.
- **2.** Go to the following location:

cd Disk1

#### **3.** Run the following command:

#### On UNIX:

./runInstaller -jreLoc <location of jre>

#### On Windows:

```
setup.exe -jreLoc <location_of_jre>
```

After the Installer starts, the Welcome screen appears. Continue by referring to the section Installation Flow and Procedure of Apache 11g WebGate for installing Apache 11g WebGate for Oracle Access Manager.

### 5.3.3 Installation Flow and Procedure of Apache 11g WebGate

To install Apache 11g WebGate for Oracle Access Manager, follow the instructions in Table 5–1.

If you need additional help with any of the installation screens, click **Help** to access the online help.

| No. | Screen                               | Description and Action Required                                                                                                    |  |
|-----|--------------------------------------|----------------------------------------------------------------------------------------------------|--|
| 1   | Welcome Screen                       | Click Next to continue.                                                                                                    |  |
| 2   | Prerequisite Checks Screen           | Click <b>Next</b> to continue.                                                                                                    |  |
| 3   | Specify Installation Location Screen | Specify the Middleware home and Oracle home locations.                                                                                                    |  |
|     |                                      | For more information about these directories, see "Understanding Oracle Fusion Middleware Concepts and Directory Structure" in Oracle Fusion Middleware Installation Planning Guide.                                                      |  |
|     |                                      | Oracle home in case of Apache WebGate is any valid directory, not necessarily in the Middleware home. So, if you do not provide a Middleware home or if you provide an invalid Middleware home, the Installer proceeds without any error. |  |
|     |                                      | Click Next to continue.                                                                                                    |  |
| 4   | Installation Summary Screen          | Verify the information on this screen.                                                                                                    |  |

Click **Next** to continue.

Installation Flow of Apache WebGate Table 5-1

## 5.4 Post-Installation Steps for Apache 11g WebGate

This section includes the following topics:

- Deploying the Apache WebGate Instance
- Setting the Environment Variable
- Running the EditHttpConf Tool

### 5.4.1 Deploying the Apache WebGate Instance

Installation Progress Screen

Installation Complete Screen

Create an Apache instance by using the deployWebGateInstance.sh tool from the Webgate Oracle home directory.

Click **Install** to begin the installation.

Click Finish to dismiss the Installer.

To deploy the WebGate instance, do the following:

1. Go to the WebGate\_Oracle\_Home/webgate/apache/tools/deployWebGate directory by running the following command:

cd WebGate\_Oracle\_Home/webgate/apache/tools/deployWebGate

**2.** Run the following command:

./deployWebGateInstance -w WebGate\_Instancedir -oh WebGate\_Oracle\_Home -ws apache

In this command:

- WebGate\_Instancedir is the directory in which the new WebGate instances should be created.
- WebGate\_Oracle\_Home is the WebGate Oracle home directory you specified while installing Apache 11g WebGate.
- Web server is Apache.

#### Example:

```
./deployWebGateInstance.sh -w /home/wg_instance4apache/ -oh
/home/Oracle_OAMWebGate1/ -ws apache
```

### 5.4.2 Setting the Environment Variable

For Apache webgate, you must set the PRELOAD flag for AIX and Solaris platforms:

On AIX:

```
export LDR PRELOAD64=libclntsh.so
```

On Solaris:

```
export LD_PRELOAD_64=webgate_install_
home/lib/libclntsh.so.11.1:webgate_install_home/lib/libnnz11.so
```

Set the environment variable:

On Linux, Sparc, and Solaris:

```
export LD_LIBRARY_PATH=/webgate_oracle_home/Oracle_
OAMWebGate1/webgate/apache/lib
```

On AIX:

```
export LIBPATH=/webgate oracle home/Oracle
OAMWebGate1/webgate/apache/lib
```

When you create resources in OAM11g Application Domain, you get three options: Protected, Unprotected, and Excluded

While setting up DDC, you need to set this to Excluded for /oamsso-bin/login.pl and /oamsso/\*\*'.

For DDc configuration details, see "Configuring 11g WebGates and Authentication Policy for DCC" in Administrator's Guide for Oracle Access Management.

### 5.4.3 Running the EditHttpConf Tool

To run the EditHttpConf tool, do the following:

1. Go to the WebGate\_Oracle\_Home/webgate/apache/tools/setup/InstallTools directory by running the following command:

```
cd WebGate_Oracle_Home/webgate/apache/tools/setup/InstallTools
```

#### **2.** Run the following command:

#### On UNIX:

./EditHttpConf -f path to webserver config file -w WebGate Instance Dir -oh WebGate Oracle Home -ws WebServer

#### On Windows:

EditHttpConf.exe -f path\_to\_webserver\_config\_file -w WebGate\_Instance\_ Dir -oh WebGate\_Oracle\_Home -ws WebServer -o output\_file

#### In the preceding command:

- path\_to\_webserver\_config\_file is the full path of the Apache instance obj.conf file.
- WebGate\_Instance\_Dir is the directory in which new WebGate instances are
- WebGate\_Oracle\_Home is the full path to the WebGate Oracle home.
- WebServer is apache or apache24, depending on your Apache version. If you are installing on Apache 2.2, use apache and if you are installing on Apache 2.4, use apache24.

#### Example:

#### On Apache 2.2:

```
cd /home/OAMWebGate1/webgate/apache/tools/setup/InstallTools/
```

./EditHttpConf -f /home/webserver-apache22/conf/httpd.conf -oh /home/Webgate Oracle Home/ -w /home/webgate instance4Apache/ -ws apache

#### On Apache 2.4:

```
cd /home/OAMWebGate1/webgate/apache/tools/setup/InstallTools/
```

./EditHttpConf -f /home/webserver-apache24/conf/httpd.conf -oh /home/Webgate Oracle Home/ -w /home/webgate instance4Apache/ -ws apache24

## 5.5 Verifying the Installation and Configuration of Apache 11g WebGate

After installing Apache 11g WebGate for Oracle Access Manager, you can examine the installDATE-TIME\_STAMP.out log file to verify the installation. The default location of the log is in the following file:

WebGate Home/oraInst.loc

## 5.6 Getting Started with a New Apache 11*g* WebGate

Before you can use the new Apache 11g WebGate for Oracle Access Manager, you must complete the following tasks:

- 1. Registering the New WebGate Agent for Apache 11g WebGate
- Copying Generated Files and Artifacts to the WebGate Instance Location
- Restarting the Apache Instance

### 5.6.1 Registering the New WebGate Agent for Apache 11g WebGate

You can register the new WebGate with Oracle Access Manager by using the Oracle Access Manager Administration Console. For more information, see "Registering Partners (Agents and Applications) by Using the Console" in Oracle Fusion Middleware Administrator's Guide for Oracle Access Manager with Oracle Security Token Service.

Alternatively, you can use the RREG command-line tool to register a new WebGate agent. You can run the tool in two modes: **In-Band** and **Out-Of-Band**.

This section includes the following topics:

- Setting Up the RREG Tool
- Updating the OAM11gRequest.xml File
- Using the In-Band Mode
- Using the Out-Of-Band Mode
- Files and Artifacts Generated by RREG

### 5.6.1.1 Setting Up the RREG Tool

To set up the RREG tool, complete the following steps:

1. After installing and configuring Oracle Access Manager, go to the following directory:

```
Oracle_IDM2/oam/server/rreg/client
```

**2.** Untar the RREG. tar.gz file.

#### Example:

```
gunzip RREG.tar.gz
tar -xvf RREG.tar
```

The tool for registering the agent is located at:

RREG\_Home/bin/oamreg.sh

**Note:** RREG\_Home is the directory in which you extracted the contents of RREG.tar.gz/rreg.

Set the following environment variables in the oamreg. sh script:

OAM\_REG\_HOME

Set this variable to the absolute path to the directory in which you extracted the contents of RREG. tar/rreg.

JDK HOME

Set this variable to the absolute path to the directory in which Java or JDK is installed on your machine.

#### 5.6.1.2 Updating the OAM11gRequest.xml File

You must update the agent parameters, such as agentName, in the OAM11GRequest.xml file in the RREG\_Home/input directory.

**Note:** The OAM11GRequest.xml file or the short version OAM11GRequest\_short.xml is used as a template. You can copy this template file and use it.

Modify the following required parameters in the OAM11GRequest.xml file or in the OAM11GRequest\_short.xml file:

serverAddress

Specify the host and the port of the OAM Administration Server.

agentName

Specify any custom name for the agent.

agentBaseUrl

Specify the host and the port of the machine on which Apache 11g WebGate is installed.

preferredHost

Specify the host and the port of the machine on which Apache 11g WebGate is installed.

security

Specify the security mode, such as open, based on the WebGate installed.

primaryServerList

Specify the host and the port of Managed Server for the Oracle Access Manager proxy, under a Server container element.

After modifying the file, save and close it.

#### 5.6.1.3 Using the In-Band Mode

If you run the RREG tool once after updating the WebGate parameters in the OAM11GRequest.xml file, the files and artifacts required by WebGate are generated in the following directory:

RREG\_Home/output/agent\_name

**Note:** You can run RREG either on a client machine or on the server. If you are running it on the server, then you must manually copy the artifacts back to the client.

### Complete the following steps:

- 1. Open the OAM11GRequest.xml file, which is in the input directory at RREG\_ Home/input/. RREG\_Home is the directory where you extracted the contents of RREG.tar.gz/rreg to. Edit the XML file and fill in parameters for the new Apache WebGate for Oracle Access Manager.
- **2.** Run the following command:

./RREG\_Home/bin/oamreg.sh inband input/OAM11GRequest.xml

### 5.6.1.4 Using the Out-Of-Band Mode

If you are an end user with no access to the server, then you can email your updated OAM11GRequest.xml file to the system administrator, who can run RREG in the out-of-band mode. You can collect the generated Agent ID\_Response.xml file from the system administrator and run RREG on this file to obtain the WebGate files and artifacts you require.

After you receive the generated Agent ID\_Response.xml file from the administrator, you must manually copy the file to the input directory on your machine.

Complete the following steps:

If you are an end user with no access to the server, open the OAM11GRequest.xml file, which is in RREG\_Home/input/.

RREG\_Home is the directory in which you extracted the contents of RREG. tar.gz/rreg. Edit this XML file and specify parameters for the new Apache WebGate for Oracle Access Manager. Send the updated file to your system administrator.

If you are an administrator, copy the updated OAM11GRequest.xml file, which is in the RREG\_Home/input/ directory.

This is the file that you received from the end user. Go to your (administrator's) RREG\_Home directory and run the following command:

./RREG\_Home/bin/oamreg.sh outofband input/OAM11GRequest.xml

An Agent\_ID\_Response.xml file is generated in the output directory on the administrator's machine, in the RREG\_Home/output/directory. Send this file to the end user who sent you the updated OAM11GRequest.xml file.

If you are an end user, copy the generated Agent\_ID\_Response.xml file, which is in the RREG\_Home/input/ directory.

This is the file that you received from the administrator. Move to your (client's) RREG home directory and run the following command:

./RREG\_Home/bin/oamreg.sh outofband input/Agent\_ID\_Response.xml

**Note:** If you register the WebGate agent by using the Oracle Access Manager Administration Console, as described in "Registering Partners (Agents and Applications) by Using the Console" in the Oracle Fusion Middleware Administrator's Guide for Oracle Access Manager, then you must manually copy the files and artifacts generated after the registration from the server (the machine on which the Oracle Access Manager Administration Console is running) to the client machine. The files and artifacts are generated in the MW\_ HOME/user\_projects/domains/name\_of\_the\_WebLogic\_domain\_for\_ OAM/output/Agent\_ID directory.

#### 5.6.1.5 Files and Artifacts Generated by RREG

Regardless of the method or mode you use to register the new WebGate agent, the following files and artifacts are generated in the RREG\_Home/output/Agent ID directory:

- cwallet.sso
- ObAccessClient.xml

- In the **SIMPLE** mode, RREG generates:
  - password.xml, which contains the obfuscated global passphrase to encrypt the private key used in SSL. This passphrase can be the same as the passphrase used on the server.
  - aaa\_key.pem
  - aaa cert.pem
- In the CERT mode, RREG generates password.xml file, which contains the obfuscated global passphrase to encrypt the private key used in SSL. This passphrase can be different than the passphrase used on the server.

**Note:** You can use these files generated by RREG to generate a certificate request and get it signed by a third-party Certification Authority. To install an existing certificate, you must use the existing aaa\_cert.pem and aaa\_chain.pem files along with password.xml and aaa\_key.pem.

### 5.6.2 Copying Generated Files and Artifacts to the WebGate Instance Location

After RREG generates these files and artifacts, you must manually copy the following files, based on the security mode you are using, from the RREG\_Home/output/Agent\_ID directory to the WebGate\_Instance\_Home directory.

Do the following according to the security mode you are using:

- In OPEN mode, copy the following files from the RREG\_Home/output/Agent\_ID directory to the WebGate\_Instance\_Home/webgate/config directory:
  - ObAccessClient.xml
  - cwallet.sso
- In SIMPLE mode, copy the following files from the RREG\_Home/output/Agent\_ID directory to the WebGate\_Instance\_Home/webgate/config directory:
  - ObAccessClient.xml
  - cwallet.sso
  - password.xml

In addition, copy the following files from the RREG\_Home/output/Agent\_ID directory to the WebGate\_Instance\_Home/webgate/config/simple directory:

- aaa\_key.pem
- aaa\_cert.pem
- In CERT mode, copy the following files from the RREG\_Home/output/Agent\_ID directory to the WebGate\_Instance\_Home/webgate/config directory:
  - ObAccessClient.xml
  - cwallet.sso
  - password.xml

After copying the files, you must either generate a new certificate or migrate an existing certificate.

#### **Generating a New Certificate**

You can generate a new certificate as follows:

- Go to the WebGate\_Home/webgate/apache/tools/openssl directory.
- **2.** Create a certificate request as follows:

```
./openssl req -utf8 -new -nodes -config openssl_silent_apache11g.cnf
-keyout aaa_key.pem -out aaa_req.pem -rand WebGate_
Home/webgate/apache/config/random-seed
```

**3.** Self-sign the certificate as follows:

```
./openssl ca -config openssl_silent_apache11g.cnf -policy policy_
anything -batch -out aaa_cert.pem -infiles aaa_req.pem
```

- **4.** Copy the following generated certificates to the <code>WebGate\_Instance\_</code> Home/webgate/config directory:
  - aaa\_key.pem
  - aaa\_cert.pem
  - cacert.pem located in the simpleCA directory

**Note:** After copying the cacert.pem file, you must rename the file to aaa\_chain.pem.

#### Migrating an Existing Certificate

If you want to migrate an existing certificate (aaa\_key.pem, aaa\_cert.pem, and aaa\_ chain.pem), then ensure that you use the same passphrase which you used to encrypt aaa\_key.pem. You must enter the same passphrase during the RREG registration process. If you do not use the same passphrase, then the password.xml file generated by RREG will not match the passphrase used to encrypt the key.

If you enter the same passphrase, then you can copy these certificates as follows:

- 1. Go to the WebGate\_Instance\_Home/webgate/config directory.
- 2. Copy the following certificates to the WebGate\_Instance\_Home/webgate/config directory:
  - aaa key.pem
  - aaa\_cert.pem
  - aaa\_chain.pem

### 5.6.3 Restarting the Apache Instance

Use the startserv command to start or stopserv command to stop your Apache instance.

To stop the server, run the following command:

/home/bin/stopserv

To start the server, run the following command:

```
export LD_LIBRARY_PATH=/WebGate_Home/lib
```

/home/bin/startserv

To restart the Apache instance, stop all running instances, and then run the start command.

## 5.7 Deinstalling Apache 11g WebGate

You should always use the instructions provided in this section for removing the Apache 11g WebGate for Oracle Access Manager. If you try to remove the software manually, then you may experience problems when you try to reinstall the software again at a later time. Following the procedures in this section will ensure that the software is properly removed.

To deinstall the WebGate agent, do the following:

- 1. Go to the Mw\_HOME/Webgate\_Home/oui/bin directory on UNIX, and Mw\_ HOME\Webgate\_home\oui\bin on Windows.
- **2.** Run the following command:

On UNIX: ./runInstaller -deinstall

On Windows: setup.exe -deinstall -jreLoc JRE\_LOCATION

Ensure that you specify the absolute path to your <code>JRE\_LOCATION</code>; relative paths are not supported.

After the deinstaller starts, the **Welcome** screen is displayed. Proceed with the deinstallation by referring to Section 5.7.1.

### 5.7.1 Deinstallation Screens and Instructions

Follow the instructions in Table 5–2 to complete the deinstallation.

If you need additional help with any of the deinstallation screens, then click **Help** to access the online help.

Table 5-2 Deinstallation Flow

| SI.<br>No. | Screen                | Description                                                               | Action Required                                                                                                    |
|------------|-----------------------|---------------------------------------------------------------------------|----------------------------------------------------------------------------------------------------|
| 1.         | Welcome               | Each time the deinstaller starts, the <b>Welcome</b> screen is displayed. | Click Next.                                                                                                    |
| 2.         | Deinstall Oracle Home | The <b>Deinstall Oracle Home</b> screen shows the                         | Verify the Oracle home you are about to deinstall.                                                                                                    |
|            |                       | Oracle home you are about to deinstall.                                   | Click <b>Deinstal</b> l.                                                                                                    |
|            |                       |                                                                           | On the Warning screen, select<br>whether or not you want the<br>deinstaller to remove the Oracle<br>home directory in addition to<br>removing the software.             |
|            |                       |                                                                           | Click <b>Yes</b> to have the deinstaller remove the software and Oracle home, <b>No</b> to remove only the software, or <b>Cancel</b> to return to the previous screen. |
|            |                       |                                                                           | If you select <b>No</b> , go to Section 5.7.2 for instructions on how to manually remove your Oracle home directory.                                                    |

Table 5–2 (Cont.) Deinstallation Flow

| SI.<br>No. | Screen                  | Description                                                                                    | Action Required                                               |
|------------|-------------------------|------------------------------------------------------------------------------------------------|---------------------------------------------------------------|
| 3.         | Deinstallation progress | The <b>Deinstallation Progress</b> screen shows the progress and status of the deinstallation. | Wait until the <b>Deinstallation Complete</b> screen appears. |
| 4.         | Deinstallation Complete | The <b>Deinstallation Complete</b> screen appears when the deinstallation is complete.         | Click <b>Finish</b> to dismiss the screen.                    |

### 5.7.2 Manually Removing the Oracle Home Directory

If you have selected **No** on the warning screen during deinstallation, then you must manually remove your Webgate\_Home directory and any sub-directories. For example: if your Oracle WebGate home directory was /home/Oracle/Middleware/Oracle\_ OAMWebGate1, run the following command:

```
cd /home/Oracle/Middleware/
rm -rf Oracle OAMWebGate1
```

On Windows, if your Oracle Common home directory was

C:\Oracle\Middleware\Oracle\_OAMWebGate1, then use a file manager window, go to the C:\Oracle\Middleware directory, right-click on the Oracle\_OAMWebGate1 folder, and then select **Delete**.

## 5.8 Silent Installation for Apache 11g WebGate

To run the Apache 11g WebGate in silent mode, complete the following steps:

**1.** Set the contents of the silent.rsp file. For example:

```
[ENGINE]
#DO NOT CHANGE THIS.
Response File Version=1.0.0.0.0
[GENERIC]
ORACLE_HOME=/home/MW_HOME/apache_WebGate_home
MIDDLEWARE_HOME=/home/MW_HOME
[SYSTEM]
[APPLICATIONS]
[RELATIONSHIPS]
```

In the preceding file, the parameters are as follows:

- ORACLE\_HOME: Provide the Oracle home location. This is the directory in which you want to install the new Apache WebGate. The location must be an immediate child folder under the specified Middleware home location. The Oracle home directory name can contain only alphanumeric, hyphen (-), dot (.), and underscore (\_) characters, and must begin with an alphanumeric character. The total length has to be less than or equal to 128 characters. For example, home/middleware/apache\_webgate.
- MIDDLEWARE\_HOME: Specify the full path to your Middleware home directory.
- **2.** Extract the contents of the installer to a directory.
- Run the following command:

WebGate\_Installer\_Directory/Disk1/runInstaller -jreLoc jre\_location -invPtrLoc Absolute\_Path\_Of\_the\_oraInst.loc\_file -silent -response Absolute\_Path\_Of\_the\_silent.rsp\_file

#### In the preceding command:

- WebGate\_Installer\_Directory is the absolute path to the directory in which you have extracted the contents of the WebGate installer.
- jre\_location is the absolute path to the JRE directory.
- Absolute\_Path\_Of\_the\_oraInst.loc\_file is the absolute path to the oraInst.loc file.
- Absolute\_Path\_Of\_the\_ silent.rsp\_file is the absolute path to the silent.rsp file you created.

|  | Silent Installati | on for Apach | e 11g WebGate |
|--|-------------------|--------------|---------------|
|--|-------------------|--------------|---------------|

# Moving a WebGate Agent From a Test to a **Production Environment**

This chapter describes how to move a provisioned 11g WebGate configuration from a test environment to a production environment for all WebGate agents, which includes Oracle HTTP Server, IHS, Oracle Traffic Director, and Apache.

This chapter includes the following sections:

- Overview of Moving a WebGate Agent From a Test to a Production Environment
- Prerequisites for Moving a WebGate Agent From a Test to a Production **Environment**
- Replicating the WebGate Binary and Configuration From Test to Production

## 6.1 Overview of Moving a WebGate Agent From a Test to a Production **Environment**

To copy and 11g WebGate configuration from a test environment to a production environment, you use the following movement scripts:

- copyBinary.sh
- pasteBinary.sh
- copyConfig.sh
- pasteConfig.sh

For information about the scripts, see "Movement Scripts" in Oracle Fusion Middleware Administrator's Guide.

To copy an 11g WebGate configuration from a test environment to a production environment, do the following:

- Copy the WebGate binary:
  - Archive the WebGate binary on the test system by using the copyBinary.sh script.
  - Transfer the archive to the production system.
  - Extract the archive in the production environment by using the pasteBinary.sh script.
- Copy the WebGate configuration information:
  - Archive the WebGate instances on the test system by using the copyConfig.sh script.

- **b.** Transfer the archive file and move plan to the production system.
- (Optional.) Edit the file (moveplan.xml) that contains the configuration settings used by the pasteConfig.sh script in the next step.
- **d.** Extract the archive in the production environment using the pasteConfig.sh script.

## 6.2 Prerequisites for Moving a WebGate Agent From a Test to a **Production Environment**

Before continuing with the steps in this chapter, verify that you have completed the following requirements.

- Configuring the Web Server
- Copying the Oracle Access Management (OAM) Server
- Verifying the Test to Production Tools
- Verifying the IDK Version

### 6.2.1 Configuring the Web Server

You must install and configure the Web server in the production environment. The version and build numbers in the test and production environments must match.

### 6.2.2 Copying the Oracle Access Management (OAM) Server

You must copy the Access Manager Server configuration from the test environment to the production environment.

If you have installed Access Manager on Weblogic Server, see "Moving from a Test to a Production Environment" in Oracle Fusion Middleware Administering Oracle Fusion Middleware.

If you have installed Access Manager on IBM WebSphere, see "Moving Access Manager From a Test to Production Environment on IBM WebSphere" in Third-Party *Application Server Guide.* 

### 6.2.3 Verifying the Test to Production Tools

Verify that the test to production (T2P) tools (also known as movement scripts) are available. The tools are available in the following location:

WebGate\_Oracle\_Home/webgate/webgate\_agent/tools/WebGateT2P

The required scripts for UNIX environments are:

Ensure that you have the cloningclientwg.jar file.

- copyBinary.sh
- pasteBinary.sh
- copyConfig.sh
- pasteConfig.sh

For information about the scripts, see "Movement Scripts" in Oracle Fusion Middleware Administrator's Guide.

### 6.2.4 Verifying the JDK Version

Ensure that JDK 1.7 or later is installed.

Set the JAVA\_HOME environment variable to the location of the JDK/JRE path. For example, export JAVA\_HOME=/home/software/jdk1.7.0\_34.

> **Note:** You can define a JAVA\_HOME environment variable on your systems and use the -javaHome command option when you are running the test-to-production migration commands.

## 6.3 Replicating the WebGate Binary and Configuration From Test to **Production**

To copy the WebGate binary and WebGate configuration files, from a test environment to a production environment, do the following:

### 6.3.1 Replicating the WebGate Binary Files

To replicate the WebGate binary files, do the following:

- 1. In the test environment, create an archive of the binary by using the copybinary.sh script. The usage is as follows:
  - ./copyBinary.sh [-javaHome Java\_Home\_Path ] -archiveLoc Archive\_Dir -sourceOHomeLoc Source\_WebGate\_Oracle\_Home
- **2.** Move the archive created in step one to the production environment by using FTP. Also, copy the WebGateT2P directory from the Test environment to the Production environment in preparation for the next step.
- 3. In the production environment use the pastebinary.sh script to extract the archive copied in the previous step. The usage is as follows:
  - ./pasteBinary.sh [-javaHome Java\_Home\_Path ] -archiveLoc Archive\_Dir -targetOHomeLoc Target\_Oracle\_Home\_Location

## 6.3.2 Replicating the WebGate Configuration

To Replicate the WebGate configuration:

1. In the test environment, create an archive of the WebGate instance (the configuration) by using the copyConfig.sh script. A file named Moveplan.xml is created at the archive location.

The copyConfig script usage is as follows:

- ./copyConfig.sh [-javaHome Java\_Home\_Path] -archiveLoc Archive\_Dir -sourceInstanceHomeLoc Source\_WebGate\_Instance\_Home
- 2. Move Moveplan.xml and the archive created in step one to the production environment by using FTP.
- **3.** (Optional.) Open moveplan.xml for editing and update the following parameters. These parameter are used by the pasteConfig.sh script to configure the WebGate in the production environment.

Table 6–1 Configuration Parameters and Expected Value

|                      | <u>-</u>                                                                     |
|----------------------|------------------------------------------------------------------------------|
| Parameter Name       | Expected Value                                                               |
| primaryOAMServerHost | Valid OAM server name                                                        |
| primaryOAMServerPort | Valid OAM server proxy port                                                  |
| WGOracleHome         | WebGate Oracle home                                                          |
| WGInstanceDir        | WebGate instance directory                                                   |
| WebServerConfigFile  | File path to the Web server config file, for example httpd.conf or obj.conf. |

- 4. Set the LD\_LIBRARY\_PATH and LIBPATH environment variables on the production system before running pasteConfig.sh.
- **5.** In the production environment, run the pasteConfig.sh script to extract the WebGate archive that you copied in step two. The pasteConfig.sh script has two usage modes. Use the following mode if you have defined the configuration parameters in the moveplan.xml file:
  - ./pasteConfig.sh [-javaHome Java\_Home\_Path] -archiveLoc Archive\_ Location -movePlanLoc Path\_to\_the\_ moveplan.xml\_file

Or, to define the configuration parameters at the command line, use the following mode:

./pasteConfig.sh [-javaHome Java\_Home\_Path] -archiveLoc Archive\_ Location -targetOHomeLoc Target Oracle home location -targetInstanceHomeLoc An\_empty\_directory -webserverConfPath Web\_server\_ configuration\_path -oamHost OAM\_server\_host -oamPort OAM\_server\_port

# Installing and Configuring IIS 11g WebGate for OAM

This chapter describes how to install and configure Microsoft Server (IIS) 11g WebGate for Oracle Access Manager.

This chapter contains the following sections:

- Installation Overview of IIS 11g WebGate
- Prerequisites for Installing IIS 11g WebGate
- Installing IIS 11g WebGate
- Post-Installation Steps for IIS 11g WebGate
- Verifying the Installation and Configuration of IIS 11g WebGate
- Getting Started with a New IIS 11g WebGate
- Starting the IIS Web Server and Accessing the IIS Resource
- Deinstalling IIS 11g Webgate
- Silent Installation for IIS 11g WebGate

# 7.1 Installation Overview of IIS 11g WebGate

Installing IIS 11g WebGate for Oracle Access Manager involves the following steps:

- Installing the IIS web server
- Installing IIS 11g WebGate for Oracle Access Manager
- Completing the post-installation configuration steps
- Verifying the IIS 11g WebGate installation
- Registering the new WebGate agent

# 7.2 Prerequisites for Installing IIS 11g WebGate

This section discusses the following topics:

- **Oracle Fusion Middleware Certification**
- **Installing JRE**
- Installing Visual C++ Redistributable for Visual Studio 2012
- Installing and Configuring OAM 11g

### 7.2.1 Oracle Fusion Middleware Certification

The Oracle Fusion Middleware Supported System Configurations document provides certification information for Oracle Fusion Middleware, including supported installation types, platforms, operating systems, databases, JDKs, and third-party products related to Oracle Identity and Access Management 11g Release 2 (11.1.2.1.0).

You can access the Oracle Fusion Middleware Supported System Configurations document at:

http://www.oracle.com/technetwork/middleware/ias/downloads/fusio n-certification-100350.html

## 7.2.2 Installing JRE

You must have a 64-bit Java runtime environment (JRE), 1.6 or higher installed.

## 7.2.3 Installing Visual C++ Redistributable for Visual Studio 2012

You must install Visual C++ Redistributable for Visual Studio 2012 Update 4, vcredist\_x64.exe.

For information about downloading, installing, and configuring, see the Microsoft download page and product documentation.

## 7.2.4 Installing and Configuring IIS

For information about installing and configuring IIS, see the Microsoft IIS product documentation.

## 7.2.5 Installing and Configuring OAM 11g

For information about installing Oracle Access Manager (OAM), see "Installing and Configuring Oracle Identity and Access Management (11.1.2.1.0)" in the Oracle Fusion Middleware Installation Guide for Oracle Identity and Access Management.

For information about configuring Oracle Access Manager in a new or existing WebLogic administration domain, see "Configuring Oracle Access Manager" in the Oracle Fusion Middleware Installation Guide for Oracle Identity and Access Management.

In addition, see "Securing Communication" in the Oracle Fusion Middleware Administrator's Guide for Oracle Access Management for information about configuring Oracle Access Manager in Open, Simple, or Cert mode.

# 7.3 Installing IIS 11g WebGate

This section contains the following topics:

- Obtaining the Software
- Starting the IIS 11g WebGate Installer
- Installation Flow and Procedure

## 7.3.1 Obtaining the Software

For information about obtaining the IIS 11g WebGate software, see the Oracle Fusion Middleware Download, Installation, and Configuration ReadMe.

## 7.3.2 Starting the IIS 11g WebGate Installer

To start the installation wizard, do the following:

- Extract the contents of the WebGate.zip file to a directory. By default, this directory is named WebGate.
- Go to the Disk1 directory under the WebGate folder.
- **3.** Run the following command:

```
setup.exe -jreLoc 64_bit_jre_location
```

After the Installer starts, the **Welcome** screen is displayed. Proceed with the installation by referring to Section 7.3.3.

#### 7.3.3 Installation Flow and Procedure

To install IIS 11g WebGate for Oracle Access Manager, follow the instructions in Table 7–1.

If you need additional help with any of the installation screens, click **Help** to access the online help.

| Table 7–1 Installation Flow of IIS WebGate | Table 7–1 | Installation | Flow of II. | S WebGate |
|--------------------------------------------|-----------|--------------|-------------|-----------|
|--------------------------------------------|-----------|--------------|-------------|-----------|

| No. | Screen                               | Description and Action Required                                                                                                    |
|-----|--------------------------------------|----------------------------------------------------------------------------------------------------|
| 1.  | Welcome Screen                       | Click Next to continue.                                                                                                    |
| 2.  | Prerequisite Checks Screen           | Click Next to continue.                                                                                                    |
| 3.  | Specify Installation Location Screen | Specify the Middleware Home and Oracle Home locations.                                                                                                    |
|     |                                      | For more information about these directories, see "Understanding Oracle Fusion Middleware Concepts and Directory Structure" in Oracle Fusion Middleware Installation Planning Guide for Oracle Identity and Access Management. |
|     |                                      | Click Next to continue.                                                                                                    |
| 4.  | Installation Summary Screen          | Verify the information on this screen.                                                                                                    |
|     |                                      | Click <b>Install</b> to begin the installation.                                                                                                    |
| 5.  | Installation Progress Screen         | Click Next to continue.                                                                                                    |
| 6.  | Installation Complete Screen         | Click <b>Finish</b> to dismiss the Installer.                                                                                                    |

# 7.4 Post-Installation Steps for IIS 11g WebGate

This section includes the following topics:

- Deploying the IIS WebGate Instance
- Running the ConfigureIISWebGate.bat Tool

## 7.4.1 Deploying the IIS WebGate Instance

Create an IIS WebGate instance by using the deployWebGateInstance.sh tool from the WebGate Oracle Home directory. The WebGate instance directory that you are creating or have provided must be empty.

To deploy the WebGate instance, do the following:

Go to the WebGate\_Oracle\_Home\webgate\iis\tools\deployWebGate directory by running the following command:

cd WebGate\_Oracle\_Home\webgate\iis\tools\deployWebGate

#### **2.** Run the following command:

deployWebGateInstance.bat -w WebGate\_Instancedir -oh WebGate\_Oracle\_ Home -ws WebServer

#### In the preceding command:

- WebGate\_Instancedir is the directory in which the new WebGate instances should be created.
- WebGate\_Oracle\_Home is the WebGate Oracle home directory you specified while installing IIS 11g WebGate.
- WebServer is IIS.

#### Example:

deployWebGateInstance.bat -w home\wg\_instance4iis\ -oh \home\Oracle\_ OAMWebGate1\ -ws iis

## 7.4.2 Running the ConfigurellSWebGate.bat Tool

To run the Configure IIS WebGate. bat tool, do the following:

**1.** Go to the following directory:

cd WebGate\_Home\webgate\iis\tools\ConfigureIISConf

**2.** Run the following command:

ConfigureIISWebGate.bat WebGate\_Home Webgate\_Instancedir SiteName

#### In the preceding command:

- WebGate\_Home is the full path to the WebGate Oracle home.
- WebGate\_Instancedir is the directory in which the new WebGate instances are created. This is the same instance directory that you have provided while running the deployWebGateInstance.bat command.
- SiteName is the IIS WebServer site name.

#### Example:

ConfigureIISWebGate.bat c:\WGHome c:\WGInstance Default Web Site

Note: Running the ConfigureIISWebGate.bat command also updates the WebGate\_Oracle\_Home\webgate\iis\lib\webgate.ini file with IIS Site ID and WebGate Instance Directory.

# 7.5 Verifying the Installation and Configuration of IIS 11g WebGate

After installing IIS 11g WebGate for Oracle Access Manager, you can examine the installDATE-TIME\_STAMP.out log file to verify the installation. The default location of the log is in the following file:

WebGate\_Home\oraInst.loc

# 7.6 Getting Started with a New IIS 11g WebGate

Before you can use the new IIS 11g WebGate agent for Oracle Access Manager, you must complete the following tasks:

- Registering the New IIS 11g WebGate
- Copying Generated Files and Artifacts to the IIS WebGate Instance Location

## 7.6.1 Registering the New IIS 11*g* WebGate

You can register the new WebGate agent with Oracle Access Manager by using the Oracle Access Manager Administration console. For more information, see "Registering an OAM Agent Using the Console" in the Oracle Fusion Middleware Administrator's Guide for Oracle Access Management.

Alternatively, you can use the RREG command-line tool to register a new WebGate agent. You can run the tool in two modes: In-Band and Out-Of-Band.

This section contains the following topics:

- Setting Up the RREG Tool
- Updating the OAM11gRequest.xml File
- Using the In-Band Mode
- Using the Out-Of-Band Mode
- Files and Artifacts Generated by RREG

### 7.6.1.1 Setting Up the RREG Tool

To set up the RREG tool, complete the following steps:

After installing and configuring Oracle Access Manager, go to the following directory:

```
Oracle_IDM2\oam\server\rreg\client
```

**2.** Untar the RREG. tar. gz file.

#### Example:

```
gunzip RREG.tar.gz
tar -xvf RREG.tar
```

The tool for registering the agent is located at:

RREG\_Home\bin\oamreg.sh

**Note:** RREG\_Home is the directory in which you extracted the contents of RREG.tar.gz\rreg.

Set the following environment variables in the oamreg. sh script:

OAM\_REG\_HOME

Set this variable to the absolute path to the directory in which you extracted the contents of RREG.tar\rreg.

JDK\_HOME

Set this variable to the absolute path to the directory in which Java or JDK is installed on your machine.

### 7.6.1.2 Updating the OAM11gRequest.xml File

You must update the agent parameters, such as agentName, in the OAM11GRequest.xml file located in the RREG\_Home\input directory.

**Note:** The OAM11GRequest.xml file or the short version OAM11GRequest\_short.xml is used as a template. You can copy this template file and use it.

Modify the following required parameters in the OAM11GRequest.xml file or in the OAM11GRequest short.xml file:

serverAddress

Specify the host and the port of the OAM Administration Server.

agentName

Specify any custom name for the agent.

agentBaseUrl

Specify the host and the port of the machine on which IIS 11g WebGate is installed.

preferredHost

Specify the host and the port of the machine on which IIS 11g WebGate is installed.

security

Specify the security mode, such as open, based on the WebGate installed.

primaryServerList

Specify the host and the port of Managed Server for the Oracle Access Manager proxy, under a Server container element.

After modifying the file, save and close it.

#### 7.6.1.3 Using the In-Band Mode

If you run the RREG tool once after updating the WebGate parameters in the OAM11GRequest.xml file, the files and artifacts required by WebGate are generated in the following directory:

RREG\_Home\output\agent\_name

**Note:** You can run RREG either on a client machine or on the server. If you are running it on the server, you must manually copy the artifacts back to the client.

Complete the following steps:

1. Open the OAM11GRequest.xml file, which is in the RREG\_Home\input\ directory. RREG\_Home is the directory in which you extracted the contents of RREG.tar.gz\rreg.

Edit the XML file and enter parameters for the new IIS WebGate for Oracle Access Manager.

**2.** Run the following command:

./RREG\_Home\bin\oamreg.sh inband input\OAM11GRequest.xml

### 7.6.1.4 Using the Out-Of-Band Mode

If you are an enduser with no access to the server, you can email your updated OAM11GRequest.xml file to the system administrator, who can run RREG in the out-of-band mode. You can collect the generated Agent ID\_Response.xml file from the system administrator and run RREG on this file to obtain the WebGate files and artifacts you require.

After you receive the generated Agent ID\_Response.xml file from the administrator, you must manually copy the file to the input directory on your machine.

Complete the following steps:

If you are an enduser with no access to the server, open the OAM11GRequest.xml file, which is in RREG\_Home\input\.

RREG\_Home is the directory in which you extracted the contents of RREG.tar.gz\rreg. Edit the XML file, specify parameters for the new IIS WebGate for Oracle Access Manager, and send the updated file to your system administrator.

If you are an administrator, copy the updated OAM11GRequest.xml file, which is in the RREG\_Home\input\ directory.

This is the file that you received from the enduser. Go to your (administrator's) RREG\_Home directory and run the following command:

./RREG\_Home\bin\oamreg.sh outofband input\OAM11GRequest.xml

An Agent\_ID\_Response.xml file is generated in the output directory on the administrator's machine, in the RREG\_Home\output\ directory. Send this file to the enduser who sent you the updated OAM11GRequest.xml file.

If you are an enduser, copy the generated Agent\_ID\_Response.xml file, which is in the RREG\_Home\input\ directory.

This is the file that you received from the administrator. Go to your (client's) RREG home directory and run the following command:

./RREG\_Home\bin\oamreg.sh outofband input\Agent\_ID\_Response.xml

**Note:** If you register the new WebGate agent by using the Oracle Access Manager Administration console, as described in "Registering an OAM Agent Using the Console" in the Oracle Fusion Middleware Administrator's Guide for Oracle Access Management, you must manually copy the files and artifacts generated after the registration from the server (the machine on which the Oracle Access Manager Administration Console is running) to the client machine. The files and artifacts are generated in the MW\_HOME\user\_ projects\domains\name\_of\_the\_WebLogic\_domain\_for\_ OAM\output\Agent\_ID directory.

#### 7.6.1.5 Files and Artifacts Generated by RREG

Regardless of the method or mode you use to register the new WebGate agent, the following files and artifacts are generated in the RREG\_Home\output\Agent\_ID directory:

- cwallet.sso
- ObAccessClient.xml
- In the **SIMPLE** mode, RREG generates:
  - password.xml, which contains the obfuscated global passphrase to encrypt the private key used in SSL. This passphrase can be the same as the passphrase used on the server.
  - aaa\_key.pem
  - aaa cert.pem
- In the CERT mode, RREG generates password.xml, which contains the obfuscated global passphrase to encrypt the private key used in SSL. This passphrase can be different than the passphrase used on the server.

**Note:** You can use these files generated by RREG to generate a certificate request and get it signed by a third-party Certification Authority. To install an existing certificate, you must use the existing aaa\_cert.pem and aaa\_chain.pem files along with password.xml and aaa\_key.pem.

## 7.6.2 Copying Generated Files and Artifacts to the IIS WebGate Instance Location

After RREG generates these files and artifacts, you must manually copy them, based on the security mode you are using, from the RREG\_Home\output\Agent\_ID directory to the WebGate\_Instance\_Home directory.

Do the following according to the security mode you are using:

- In **OPEN** mode, copy the following files from the RREG\_Home\output\Agent\_ID directory to the WebGate\_Instance\_Home\webgate\config directory:
  - ObAccessClient.xml
  - cwallet.sso
- In **SIMPLE** mode, copy the following files from the RREG\_Home\output\Agent\_ID directory to the WebGate\_Instance\_Home\webgate\config directory:
  - ObAccessClient.xml
  - cwallet.sso
  - password.xml

In addition, copy the following files from the RREG\_Home\output\Agent\_ID directory to the WebGate\_Instance\_Home\webgate\config\simple directory:

- aaa\_key.pem
- aaa\_cert.pem
- In CERT mode, copy the following files from the RREG\_Home\output\Agent\_ID directory to the WebGate\_Instance\_Home\webgate\config directory:
  - ObAccessClient.xml
  - cwallet.sso
  - password.xml

#### Generating a New Certificate

You can generate a new certificate as follows:

- Download and install the openss1 utility for your platform.
- Create a certificate request as follows:

```
./openssl req -utf8 -new -nodes -config openssl_silent_iis11g.cnf
-keyout aaa_key.pem -out aaa_req.pem -rand WebGate_
Home\webgate\iis\config\random-seed
```

**3.** Self-sign the certificate as follows:

```
./openssl ca -config openssl_silent_iis11g.cnf -policy policy_anything
-batch -out aaa_cert.pem -infiles aaa_req.pem
```

- **4.** Copy the following generated certificates to the <code>WebGate\_Instance\_</code> *Home*\webgate\config directory:
  - aaa\_key.pem
  - aaa\_cert.pem
  - cacert.pem located in the simpleCA directory

**Note:** After copying the cacert.pem file, you must rename the file to aaa\_chain.pem.

#### Migrating an Existing Certificate

If you want to migrate an existing certificate (aaa\_key.pem, aaa\_cert.pem, and aaa\_ chain.pem), ensure that you use the same passphrase that you used to encrypt aaa\_ key.pem. You must enter the same passphrase during the RREG registration process. If you do not use the same passphrase, the password.xml file generated by RREG does not match the passphrase used to encrypt the key.

If you enter the same passphrase, you can copy these certificates as follows:

- Go to the WebGate\_Instance\_Home\webgate\config directory.
- Copy the following certificates to the WebGate\_Instance\_Home\webgate\config directory:
  - aaa\_key.pem
  - aaa\_cert.pem
  - aaa\_chain.pem

# 7.7 Starting the IIS Web Server and Accessing the IIS Resource

To start the IIS web server:

- From the **Start** menu, select **run**, and type **inetmgr**.
- Select the IIS Site and select **Start** to start the IIS Site.

After you start the IIS Web Server, log in to it by using the following URL:

```
http://machine_name.my.company.com:port
```

WebGate intercepts the request and redirects you to the Oracle Access Manager console. Enter the username and password, and you are redirected to the Microsoft IIS Server.

# 7.8 Deinstalling IIS 11g Webgate

You should always use the instructions provided in this section for removing the IIS 11g WebGate. If you try to remove the software manually, you may experience problems when you try to reinstall the software again at a later time. Following the procedures in this chapter will ensure that the software is properly removed.

To deinstall the IIS WebGate, do the following:

- **1.** Go to the MW\_HOME\webgate\_Home\oui\bin directory
- **2.** Run the following command:

```
setup.exe -deinstall -jreLoc JRE_LOCATION
```

Ensure that you specify the absolute path to your JRE\_LOCATION; relative paths are not supported.

After the Installer starts, the **Welcome** screen is displayed. Proceed with the deinstallation by referring to Section 7.8.1.

### 7.8.1 Deinstallation Screens and Instructions

Follow the instructions in Table 7–2 to deinstall IIS 11g WebGate.

If you need additional help with any of the deinstallation screens, click Help to access the online help.

Table 7-2 Deinstallation Flow

| SI.<br>No. | Screen                  | Description                                                                                    | Action Required                                                                                                    |
|------------|-------------------------|------------------------------------------------------------------------------------------------|----------------------------------------------------------------------------------------------------|
| 1.         | Welcome                 | Each time the deinstaller starts, the <b>Welcome</b> screen is displayed.                      | Click Next.                                                                                                    |
| 2.         | Deinstall Oracle Home   | The <b>Deinstall Oracle Home</b> screen shows the                                              | Verify the Oracle home you are about to deinstall.                                                                                                    |
|            |                         | Oracle home you are about to deinstall.                                                        | Click <b>Deinstal</b> l.                                                                                                    |
|            |                         |                                                                                                | On the Warning screen, select<br>whether or not you want the<br>deinstaller to remove the Oracle<br>home directory, in addition to<br>removing the software.            |
|            |                         |                                                                                                | Click <b>Yes</b> to have the deinstaller remove the software and Oracle home, <b>No</b> to remove only the software, or <b>Cancel</b> to return to the previous screen. |
|            |                         |                                                                                                | If you select <b>No</b> , go to Section 7.8.2 for instructions on how to manually remove your Oracle home directory.                                                    |
| 3.         | Deinstallation progress | The <b>Deinstallation Progress</b> screen shows the progress and status of the deinstallation. | Wait until the <b>Deinstallation Complete</b> screen appears.                                                                                                    |
| 4.         | Deinstallation Complete | The <b>Deinstallation Complete</b> screen appears when the deinstallation is complete.         | Click <b>Finish</b> to dismiss the screen.                                                                                                    |

### 7.8.2 Manually Removing the Oracle Home Directory

If you have selected **No** on the warning screen during deinstallation, you must manually remove your Webgate\_Home directory and any sub-directories. For example, if your Oracle Common home directory is C:\Oracle\Middleware\Oracle\_ OAMWebGate1, then use a file manager window, go to the C:\Oracle\Middleware directory, right-click on the Oracle\_OAMWebGate1 folder, and then select **Delete**.

# 7.9 Silent Installation for IIS 11g WebGate

To run the IIS 11g WebGate in silent mode, complete the following steps:

**1.** Set the contents of the silent.rsp file. For example:

```
[ENGINE]
#DO NOT CHANGE THIS.
Response File Version=1.0.0.0.0
[GENERIC]
ORACLE_HOME=\home\MW_HOME\iis_WebGate_home
MIDDLEWARE_HOME=\home\MW_HOME
[SYSTEM]
[APPLICATIONS]
[RELATIONSHIPS]
```

In the preceding file, the parameters are as follows:

- ORACLE\_HOME: Provide the Oracle home location. This is the directory in which you want to install the new IIS WebGate. The location must be an immediate child folder under the specified Middleware Home location. The Oracle home directory name can contain only alphanumeric, hyphen (-), dot (.), and underscore (\_) characters, and must begin with an alphanumeric character. The total length must be less than or equal to 128 characters. For example, home\middleware\iis\_webgate.
- MIDDLEWARE\_HOME: Specify the full path to your Middleware home directory.
- **2.** Extract the contents of the installer to a directory.
- Run the following command:

```
WebGate Installer Directory\Disk1\runInstaller -jreLoc jre location
-invPtrLoc Absolute_Path_Of_the_oraInst.loc_file -silent -response
Absolute_Path_Of_the_silent.rsp_file
```

#### In the preceding command:

- WebGate\_Installer\_Directory is the absolute path to the directory in which you have extracted the contents of the WebGate installer.
- jre\_location is the absolute path to the JRE directory.
- Absolute\_Path\_Of\_the\_oraInst.loc\_file is the absolute path to the oraInst.loc file.
- Absolute\_Path\_Of\_the\_ silent.rsp\_file is the absolute path to the silent.rsp file you created.